The non-musical ring tones in the list of ring tones when you receive your phone cannot be included in <sup>a</sup> message.

- **1** While you are creating <sup>a</sup> message, select **Attach**.
- **2** Select **New Attachment**.
- **3** Select **Ring Tones**.

A list of ring tones that can be included in <sup>a</sup> message appears.

**4** Select the ring tone you want to attach.

**Tip:** To hear <sup>a</sup> ring tone before attaching it, highlight the ring tone.

#### **Voice Records**

You can attach voice records from your list of voice records.

Voice records created by recording <sup>a</sup> phone call cannot be including in <sup>a</sup> message.

- **1** While you are creating <sup>a</sup> message, select **Attach**.
- **2** Select **New Attachment**.
- **3** Select **VoiceRec**.

A list of voice records that can be included in amessage appears.

**4** Select the voice record you want to attach.

**Tip:** To hear <sup>a</sup> voice record before attaching it, highlight the voice record and press  $\odot$ under **Play**.

#### **Removing an Attachment**

To remove an attachment in <sup>a</sup> message you are creating:

- **1** While you are creating <sup>a</sup> message, select **Attach**.
- **2** Scroll to the attachment you want to remove.
- **3** Press  $\circledcirc$ .
- **4** Select **Unattach**.

## **Drafts**

When you are creating <sup>a</sup> message, you can save it in Drafts any time before you send it.

You can view, edit, send, or delete saved drafts.

### **Saving <sup>a</sup> Message in Drafts**

- **1** While you are creating a message, press  $\circledast$ .
- **2** Select **Save In Drafts**.

You can continue to create the message. The version you saved in Drafts will not change.

#### *MMS Messages*

### **Sending <sup>a</sup> Draft**

- **1** From the main menu, select **Messages <sup>&</sup>gt; Drafts**.
- **2** Scroll to the draft you want to send.
- **3** Press  $\circledcirc$ .
- **4** Select **Send**.

### **Editing <sup>a</sup> Draft**

- **1** From the main menu, select **Messages <sup>&</sup>gt; Drafts**.
- **2** Select the draft you want to edit.
- **3** Continue as you would when creating <sup>a</sup> message.

## **Deleting**

When you send <sup>a</sup> draft, it is deleted from Drafts.

To delete <sup>a</sup> message in Drafts without sending it:

**1** Scroll to the message you want to delete.

**2** Press  $\circledcirc$ .

- **3** Select **Delete Message**.
- **4** Press <sup>®</sup> or press ⊙ under Yes to confirm.

### **Drafts Icons**

- いいしゃ Draft.
- $\mathbf{a}$ High priority.
- $\hat{\mathbf{n}}$ Attachment.
- $\mathbf{p}$ High priority with an attachment.

## **Sent Items**

Messages you have sent or tried to send are stored in Sent Items.

### **Forwarding Sent Items**

- **1** From the main menu, select **Messages <sup>&</sup>gt; Sent Items**.
- **2** Scroll to the message you want to forward.
- **3** Press  $\circledcirc$ .
- **4** Select **Forward**.
- **5** Create and send your message.

## **Resending**

If <sup>a</sup> message was not successfully sent, you can resend it.

**1** From the main menu, select **Messages <sup>&</sup>gt; Sent Items**.

- **2** Scroll to the message you want to resend.
- **3** Press  $\odot$  under **Resend**.
	- **Note:** If your message was sent successfully, **Resend** will not appear as an option.

### **Checking Delivery Status**

If <sup>a</sup> message was successfully sent and you set the message to give a report confirming delivery, you can check the delivery status:

- **1** From the main menu, select **Messages <sup>&</sup>gt; Sent Items**.
- **2** Scroll to the message you want to view.
- **3** Press  $\circledcirc$ .
- **4** Select **Delivery Status**.

### **Deleting**

- **1** Scroll to the message you want to delete. **-or-**View the message you want to delete.
- **2** Press  $\circledcirc$ .
- **3** Select **Delete Message**.
- **4** Press <sup>⊛</sup> or press ⊙ under Yes to confirm.

### **Sent Items Icons**

- kt. Successfully sent.
- $\mathbb{E}$ Unsuccessfully sent.
- $\mathbf{a}$ High priority.
- fî. Attachment.
- $\mathbf{a}^{\mathbf{0}}$ High priority and locked.
- <sub>0</sub>0 High priority with an attachment.

## **Receiving <sup>a</sup> Message**

When you receive an MMS message, <sup>a</sup> message notification appears on the display.

To view the message:

**1** Press  $\circledast$  or press  $\odot$  under the display option on the left.

The message is downloaded from the message server.

**2** If the message fills more than one screen, scroll to read it.

#### *MMS Messages*

To dismiss the message notification:

If the flip is closed, press .. **-or-**

If the flip is open, press  $\odot$  under the display option on the right or close the flip.

This icon  $\boxdot$  appears on the display, reminding you that you have <sup>a</sup> new message.

## **Navigating <sup>a</sup> Message**

As you scroll through <sup>a</sup> message, numbers, email addresses, and website URLs are highlighted.

Pictures and audio recordings are also highlighted.

### **Embedded Objects and Attachments**

Messages may contain pictures or audio recordings as part of the body of the message or as attachments.

If <sup>a</sup> message contains pictures or audio recordings in the body of the message, highlight each picture or audio recording to view or play it.

If <sup>a</sup> message contains <sup>a</sup> picture or audio recording as an attachment, open the attachment to view the picture or play the audio recording.

**Note:** Audio recordings in messages do not play if **VibeAll** is set to **On**.

### **Opening Attachments**

To open an attachment.

- **1** View the message.
- **2** Highlight the attachment you want to open. Attachments appear at the end of <sup>a</sup> message.
- **3** Press O.
	- **Note:** Attachments that are of an unknown type cannot be opened, but they can be deleted. See "Deleting Attachments" on page 80.

### **Viewing Received Messages from the Message Center**

- **1** From the main menu, select **Messages <sup>&</sup>gt; Inbox**.
- **2** Select the message you want to read.

If you have not viewed the message before, the message is downloaded from the message server.

**3** If the message fills more than one screen, scroll to read it.

#### *Actions for Received Messages*

#### **Inbox Icons**

- $⊡$  Unread message.
- $\Theta$ Read message.
- ⊠≒ Reply sent.
- ದೇ Forwarded.
- ጫ Locked.
- $\mathbf{a}$ High priority.
- Û. Attachment.
- 0e. l Locked, with an attachment.
- $\mathbf{e}$ High priority and locked.
- $\mathbf{g}$ High priority with an attachment.
- $\mathbb{R}^2$ High priority and locked, with an attachment.

### **Actions for ReceivedMessages**

#### **Deleting**

#### **Unread Messages**

- **1** Scroll to the message you want to delete.
- **2** Press A under **Delete**.
- **3** Press <sup>⊛</sup> or press ⊙ under Yes to confirm.

#### **Read Messages**

- **1** Scroll to the message you want to delete. **-or-**View the message you want to delete.
- **2** Press  $\circledcirc$ .
- **3** Select **Delete Message**.
- **4** Press <sup>⊛</sup> or press ⊙ under Yes to confirm.

### **Replying**

See "Replying to <sup>a</sup> Message" on page 68.

### **Forwarding**

- **1** View the message you want to forward. **-or-**If you have already viewed the message, scroll to it.
- **2** Press  $\circledcirc$ .

#### *MMS Messages*

**3** Select **Forward**.

**4** Create and send your message.

Embedded objects and attachments are included when you forward <sup>a</sup> message.

### **Locking and Unlocking**

When you lock <sup>a</sup> message, it cannot be deleted until you unlock it.

**1** View the message you want to lock or unlock. **-or-**

If you have already viewed the message, scroll to it.

- **2** Press  $\circledcirc$ .
- **3** Select **Lock Message** or **Unlock Message**.

### **Calling <sup>a</sup> Number in <sup>a</sup> Message**

If <sup>a</sup> message you receive contains <sup>a</sup> phone number, Private ID, or Talkgroup ID, you can call or send a call alert to that number.

These numbers may appear in the **From** field, the **To** field, the **Cc** field, the subject line, or the body of the message.

#### **Making <sup>a</sup> Phone Call**

- **1** View the message.
- **2** Highlight the phone number you want to call.
- $\boldsymbol{3}$  Press  $\heartsuit$ .

#### **Making <sup>a</sup> Private Call**

- **1** View the message.
- **2** Highlight the Private ID you want to call.
- **3** Press the PTT button.

#### **Sending <sup>a</sup> Call Alert**

- **1** View the message.
- **2** Highlight the Private ID or Talkgroup ID you want to alert.
- **3** Press  $\circledcirc$ .
- **4** Select **Alert.**
- **5** Press the PTT button.

#### **Making <sup>a</sup> Group Call**

- **1** View the message.
- 2 Press ®.
- **3** Highlight the Talkgroup ID you want to call.
- **4** Select **Talkgroup**.
- **5** Press the PTT button.

#### **Storing Message Information To Contacts**

If <sup>a</sup> message you receive contains <sup>a</sup> phone number, Private ID, Talkgroup ID, or an email address, you can store this information to Contacts.

These numbers may appear in the **From** field, the **To** field, the **Cc** field, the subject line, or the body of the message.

- **1** View the message.
- **2** Highlight the number or email address you want to save.
- **3** Press  $\circledcirc$ .
- **4** Select **Save Number** or **Save E-mail**.
- **5** To store the number or email address as a newentry, select **[New Contact]**. **-or-**

To store the number or email address to anexisting entry, select the entry.

- **6** With the Contacts type field highlighted, scroll left or right to display the Contacts type you want to assign the number or email address.
- **7** If you want to add more information to the entry, follow the applicable instructions in "Creating Entries" on page 30.
- **8** Press A under **Done**.

#### **Going to <sup>a</sup> Website**

If <sup>a</sup> message contains one or more website URLs, you can go to the website.

- **1** View the message.
- **2** Highlight the website URL you want to go to.
- **3** Press  $\circledcirc$ .
- **4** Select **Go to Website**.

#### **Saving an Embedded Picture or Voice Record**

To save <sup>a</sup> picture or voice record that is part of the body of <sup>a</sup> message you receive:

- **1** View the message.
- **2** Highlight the picture or voice record you want to save.
- **3** Press  $\circledcirc$ .
- **4** Select **Save Picture** or **Save Audio**.

Pictures are saved to My Pictures. Voice records are saved to your voice records.

#### **Deleting an Embedded Picture, Ring Tone, or Voice Record**

To delete <sup>a</sup> picture, ring tone, or voice record that is part of the body of <sup>a</sup> message you receive:

- **1** View the message.
- **2** Highlight the picture or play the ring tone or voice record you want to delete.
- **3** Press  $\circledcirc$ .
- **4** Select **Delete Picture** or **Delete Audio**.

### **Saving Attachments**

- **1** View the message.
- **2** Highlight the attachment you want to save.
- **3** Press  $\circledcirc$ .
- **4** Select **Save Attachment**.

Pictures are saved to My Pictures. Ring tones are save to your list of ring tones. Voice records are save to your voice records.

Audio files in the WAV format cannot be saved.

### **Deleting Attachments**

- **1** View the message.
- **2** Highlight the attachment you want to delete.
- **3** Press  $\circledcirc$ .
- **4** Select **Delete Attachment**.

**5** Press <sup>®</sup> or press ⊙ under Yes to confirm.

## **Customizing MMS**

The Setup menu lets you customize MMS for your phone:

- **• Friendly Name** Enter text here to create <sup>a</sup> friendly name. Your friendly name is the name displayed in the From field on other iDEN phones when they receive messages from you.
- **• Signature** Enter text here to create <sup>a</sup> signature. Your signature is text that is automatically inserted at the end of all messages you create. You can edit the text before sending the message.
- **• Quick Notes** lets you create new Quick Notes and edit or delete Quick Notes you have created.
- **• Replies** lets you create new reply phrases and edit or delete reply phrases you have created.
- **• Cleanup** controls how long messages remain in the Inbox and Sent Items before they are deleted. See "Setting the Clean-up Option"

To access the Setup menu:

- **1** From the main menu, select **Messages**.
- **2** With **[Create Mesg]** hightlight, press m.

#### **3** Select **Setup**.

**Tip:** This option is available from many context-sensitive menus when you are using MMS.

#### **New Quick Notes and Reply Phrases**

#### **Creating**

- **1** From the Setup menu, select **Quick Notes** or **Replies**.
- **2** Select **[New Note]** or **[New Reply]**. **-or-**Press ⊙ under **New**.
- **3** Entry text from the keypad.
- 4 When you are finished, press  $\circledast$ .

#### **Editing**

You can edit only Quick Notes and reply phrases you have created.

- **1** From the Setup menu, select **Quick Notes** or **Replies**.
- **2** Scroll to the Quick Note or reply phrase you want to edit.
- **3** Edit the text.
- 4 When you are finished, press  $\circledast$ .

#### **Deleting**

You can delete only Quick Notes and reply phrases you have created.

To delete <sup>a</sup> Quick Note or reply phrase:

- **1** From the Setup menu, select **Quick Notes** or **Replies**.
- **2** Scroll to the Quick Note or reply phrase you want to delete.
- **3** Press press  $\odot$  under **Delete**.
- **4** Press <sup>⊛</sup> or press ⊙ under Yes to confirm.

To delete all Quick Note or all reply phrase:

- **1** From the Setup menu, select **Quick Notes** or **Replies**.
- **2** Press  $\circledcirc$ .
- **3** Select **Delete All**.
- **4** Press <sup>⊛</sup> or press ⊙ under Yes to confirm.

### **Setting the Clean-up Option**

The clean-up option controls how long messages remain in the Inbox and Sent Items before they are deleted. You set the clean-up option for the Inbox and Sent Items separately.

The clean-up option deletes only read, unlocked messages.

#### *MMS Messages*

#### **Clean-Up Options**

- **• Off** messages are never automatically deleted.
- **• 5 Messages** If you have more than 5 messages, messages are deleted in the order they were received, starting with the oldest, until 5 are left.
- **• 10 Messages** If you have more than 10 messages, messages are deleted in the order they were received, starting with the oldest, until 10 are left.
- **• 1 Day** Messages are deleted if they are older than 1 day.
- **• 3 Days** Messages are deleted if they are older than 3 days
- **• Custom** Lets you create <sup>a</sup> clean-up option of up to 99 messages or 99 days.

#### **For the Inbox**

- **1** From the Cleanup menu, select **Inbox**.
- **2** Choose <sup>a</sup> clean-up option.
- **3** To automatically delete messages now, press Oor press A under **Yes**. **-or-**

To delete messages later, press A under **No**.

#### **For Sent Items**

**1** From the Cleanup menu, select **Sent Items**.

- **2** Choose <sup>a</sup> clean-up option.
- **3** To automatically delete messages now, press Oor press A under **Yes**. **-or-**

To delete messages later, press A under **No**.

#### **Choosing to Delete Messages Later**

If you choose to delete messages later, rather than at the time you set the clean-up option, the type of clean-up option you set determines when messages are deleted.

If you set an option that cleans up messages according to how many you have, messages are deleted when you exit the message center after setting the option.

If you set an option that cleans up messages according to how old the messages are, messages are deleted when you power on your phone.

## **Managing Memory**

All messages in the Inbox, Drafts, and Sent Items share the same memory space.

**Note:** The content of <sup>a</sup> message in the Inbox is not stored in your phone's memory until the message is read. Unread messages use very little memory.

To view your used memory, free memory, and memory capacity:

- **1** From the main menu, select **Messages**.
- **2** With **[Create Mesg]** hightlight, press m.
- **3** Select **Setup <sup>&</sup>gt; Memory Size**.
	- **Tip:** This option is available from many context-sensitive menus when you are using MMS.

To free memory, delete messages.

To delete many messages at once, see "Deleting All Messages".

To set messages to be deleted automatically, see "Setting the Clean-up Option".

**Note:** Messages are stored in your phone using the same memory space used to store Java applications data, voice records, ring tones, pictures, and wallpaper images. Deleting some of these other items frees memory for messages.

#### **Deleting All Messages**

To delete all read, unlocked messages from the Inbox, all messages in Drafts, or all successfully sent messages in Sent Items:

- **1** Scroll to **Inbox**, **Draft**, or **Sent Items**.
- **2** Press  $\circledcirc$ .
- **3** Select **Delete All**.
- **4** Press <sup>⊛</sup> or press ⊙ under Yes to confirm.

# **My Pictures**

If your service provider offers MMS as your text messaging service, My Pictures lets you view pictures you received in MMS messages.

**Note:** To determine your text messaging service, see "Your Messaging Services" on page 54.

## **Viewing Pictures**

To view pictures stored in My Pictures:

**1** From the main menu, select **My Pictures**.

The pictures stored are listed by name.

- **2** Select the picture you want to view.
	- **Note:** If this icon  $\textcolor{red}{\hat{\mathcal{P}}}$  appears next to a picture, you can not send it in <sup>a</sup> message.

## **Getting File Information**

To view the file type and file size of <sup>a</sup> picture:

- **1** Scroll to or select the picture.
- **2** Press  $\circledcirc$ .
- **3** Select **Details**.

## **Deleting Pictures**

- **1** Scroll to or select the picture you want to delete.
- **2** Press  $\circledcirc$ .
- **3** Select **Delete**.

## **Managing Memory**

To view your used memory, free memory, and memory capacity:

- **1** Scroll to or select any picture.
- **2** Press  $\circledcirc$ .
- **3** Select **Memory Size**.
	- **Note:** Pictures are stored in your phone using the same memory space used to store Java applications data, voice records, ring tones, messages, and wallpaper images. Deleting some of these other items frees memory space for pictures.

## **Other Text Messages for Phones with MMS**

**Note:** If your text messaging service is not MMS, do not read this section. Read "MOSMSMessages" on page 59 instead.To determine your text messaging service, see "Your Messaging Services" on page 54.

If you service provider offers MMS, your phone also receives SMS messages and may receive Net alerts.

## **SMS Messages**

SMS messages are short text messages. Your phone receives SMS messages, but does not send SMS messages.

### **Receiving <sup>a</sup> Message**

When you receive a text and numeric message. **New Text Message** appears on the display.

To view the message:

- **1** Press A under **Read**.
- **2** If the message fills more than one screen, scroll to read it.

**3** To keep the message, press <sup>®</sup>. -or-

To delete the message, scroll to the end of the message, then press A under **Delete**.

To dismiss the message notification:

If the flip is closed, press .. **-or-**

If the flip is open, press A under **Back** or close the flip.

This icon  $\boxdot$  appears on the display, reminding you that you have <sup>a</sup> new message.

### **Reading from the Message Center**

- **1** From the main menu, select **Messages <sup>&</sup>gt; SMS**.
- **2** Select the message you want to read.
- **3** If the message fills more than one screen, scroll to read it.
- **4** To keep the message, press O. **-or-**

To delete the message, scroll to the end of the message, then press A under **Delete**.

### **Calling and Storing Numbers**

If an SMS message you receive contains <sup>a</sup> phone number, you can call that number by pressing  $\mathbb S$ while viewing the message.

If an SMS message you receive contains <sup>a</sup> phone number, Private ID, or Talkgroup ID, you can call or send <sup>a</sup> call alert to that number, or store that number to Contacts. Press  $\circledast$  while viewing the message to access these options.

## **Net Alerts**

**Note:** This feature may not be offered by your service provider.

When you receive <sup>a</sup> browser message, your phone notifies you with <sup>a</sup> Net alert. Each Net alert lets you view the browser message associated with it.

If you dismiss the notification, this icon  $\Xi$  appears on the display, reminding you that you have a new message.

# **Datebook**

Datebook stores up to 250 events. You can store events over <sup>a</sup> 13 month period — 12 months after and 1 month before the current date.

A Datebook event contains:

- **•** A subject A name you assign to the event. You can also enter a phone number. Private ID. or Talkgroup number here. After the event is stored, you can call this number from Datebook or when you get <sup>a</sup> reminder of this event.
- **•** A location The location of the event. You canalso enter <sup>a</sup> phone number, Private ID, or Talkgroup number here. After the event is stored, you can call this number from Datebook or when you get <sup>a</sup> reminder of this event.
- **•** A start time The start time automatically assigned to an event is the beginning of the day. You can change the start time, or assign no start time, before storing the event.
- **•** A duration the length of time the event lasts
- **•** A date The date automatically assigned to an event is the date that was highlighted or selected when you began creating the event. You can change this date before storing the event.
- **•** A repeat lets you store the event as <sup>a</sup> recurring event.
- **•** A reminder If an event has <sup>a</sup> start time, you can set Datebook to remind you that the event is going to start.
- **•** <sup>a</sup> ring tone for the reminder
- **•** <sup>a</sup> profile that your phone is switched to while the event is occurring
- **•** <sup>a</sup> Java application that starts when the event starts

Only the subject and date are required.

## **Viewing Datebook**

To access Datebook:

From the main menu, select **Datebook**.

You can view Datebook by the day, by the week, or by the month. You can also view the details of any event.

In day view, brief information about each event for that day appears.

In week view, events appear as markers corresponding to their times.

In month view, days with events appear with <sup>a</sup> marker in the corner.

To view an event:

- **1** Select the day the event occurs.
- **2** Select the event.

To change the current view:

- 1 While viewing Datebook, press ...
- **2** Select the view you want.

#### **Navigating Datebook**

To scroll through Datebook:

Scroll left and right using the navigation key. **-or-**

In week view and month view, press  $\mathscr{\tilde{}}$  or  $\mathscr{\mathcal{P}}.$ 

To see more in day view:

Scroll up and down using the navigation key.

To highlight a day in month view:

Enter the date using the keypad.

To go to today's date:

- **1** While viewing Datebook, press ...
- **2** Select **Go To Today**.

To go to any date in Datebook:

- 1 While viewing Datebook, press ..
- **2** Select **Go To Date**.
- **3** Select the date you want.

## **Creating Events**

Every Datebook event must have <sup>a</sup> subject and be stored to <sup>a</sup> date. Other information is optional.

You may enter the information in any order by scrolling through the event details.

After you have entered the information you want, you can press A under **Done** to store the event to Datebook.

If you decide you don't want to store the event:

Press **☉** under **Cancel**.

To create a Datebook event:

1 While viewing datebook, press  $\odot$  under **New**. **-or-**

In day view, select **[New Event]**.

**2** To assign <sup>a</sup> subject to the event:

#### Select **Subject**.

Enter the name. See "Entering Text" on page 51. **-or-**

Press  $\odot$  under **Browse** to choose from common event names. **-or-**

Enter <sup>a</sup> phone number, Private ID, or Talkgroup number. After the event is stored, you can call this number.

#### *Datebook*

When you are finished, press  $\infty$ .

**3** If you want to assign <sup>a</sup> location to the event:

Select **Location**.

Enter the location. See "Entering Text" on page 51. **-or-**

Enter <sup>a</sup> phone number, Private ID, or Talkgroup number. After the event is stored, you can call this number.

When you are finished, press  $\infty$ .

**4** The start time automatically assigned to an event is the beginning of the day. If you want to change the start time or assign no start time:

Select **Start**.

Enter the start time you want. **-or-**

Press A under **No Time** to assign no start time.

**5** If you want to assign <sup>a</sup> duration to the event:

Select **Duration**.

Select the duration you want. **-or-**

Select **Custom** to enter <sup>a</sup> duration.

**6** The date automatically assigned to an event is the date that was highlighted or selected when you began creating the event. To change the date of the event:

#### Select **Date**.

Enter the date you want.

**7** If you want to make the event <sup>a</sup> recurring event: Select **Repeat**.

Select the repeat cycle you want.

If the event occurs more than once a week:Select **Multiple Day**. Select the days you want.

Press A under **Done**.

Select the date you want this event to stop recurring.

**8** If you want to create reminder for this event:

Select **Reminder**.

Select the reminder time you want. **-or-**

Select **Custom** to enter <sup>a</sup> reminder time.

**Note:** If an event has no start time, you can not create a reminder for it.

**9** If you have entered all the information you want for this event, press  $\odot$  under **Done. -or-**

If you want to assign <sup>a</sup> ring tone, <sup>a</sup> profile, or <sup>a</sup> Java application to the event, see "Assigning More Options".

#### **Assigning More Options**

To assign more options before storing an event:

**1** If you have created <sup>a</sup> reminder for the event and want to set the ring tone for that reminder:

#### Select **Ring Tone**.

Select the ring tone you want from the ring tones stored in your phone.

**2** If you want to assign <sup>a</sup> profile that your phone is switched to while the event is occurring:

#### Select **Profile**.

Select the profile you want from the profiles stored in your phone.

Your phone switches to this profile when the event starts and switches back to the previous profile when the event ends.

**3** If you want to assign <sup>a</sup> Java application to start when the event starts:

#### Select **App**.

Select the application you want from the Java applications stored in your phone.

If you created <sup>a</sup> reminder for this event, your phone prompts you to start the Java application when you get the reminder.

## **Editing Events**

To change the details of an event:

- **1** Select the day the event occurs.
- **2** Select the event.
- **3** Press A under **Edit**.
- **4** Follow the applicable instructions in "Creating Events" on page 87 to edit the various fields.

To copy an event to another date:

- **1** Select the day the event occurs.
- **2** Select the event.
- **3** Press  $\circledcirc$ .
- **4** Select **Copy**.
- **5** Press ⊙ under Yes to confirm.
- **6** Enter the date you want.
- **7** Press O.
- **8** If you want to change more information, follow the applicable instructions in "Creating Events" on page 87 to edit the various fields.

## **Deleting Events**

- **1** Select the day the event occurs.
- **2** Select the event.
- **3** Press  $\circledcirc$ .
- **4** Select **Delete**.

#### *Datebook*

**5** If the event is not a recurring event, press <sup>®</sup> or press A under **Yes** to confirm. **-or-**

If the event is <sup>a</sup> recurring event:

Select **This Event Only** to delete only the event selected in step 2.

Select **Repeat Event** to delete all occurrences of the event.

## **Receiving Reminders**

If you created <sup>a</sup> reminder for <sup>a</sup> Datebook event, when the reminder time occurs, your phone notifies you with text on the display and <sup>a</sup> reminder tone.

To view more details about the event:

Open the flip. **-or-**

Press A under **View**.

To dismiss the reminder:

If the flip is closed, press  $\bullet$ . -or-

If the flip is open, press  $\circledast$ , press  $\circlearrowleft$  under **Dismiss,** or close the flip.

**Tip:** You can set your phone to power on when you receive <sup>a</sup> reminder. See "Customizing Datebook Setup" on page 91.

### **For Events with Java Applications**

If you assigned <sup>a</sup> Java application to start when the event starts, you can start the application when you get the reminder.

**1** Press  $\circledcirc$ .

**2** Select **Launch**.

### **For Events with Numbers to Call**

If you stored <sup>a</sup> phone number, Private ID, or Talkgroup number in the **Subject** or **Location** field of <sup>a</sup> Datebook event, you can call or send <sup>a</sup> call alert to that number from the reminder for thatevent.

## **Making Calls From Datebook**

If you stored <sup>a</sup> phone number, Private ID, or Talkgroup number in the **Subject** or **Location** field of <sup>a</sup> Datebook event, you can call or send <sup>a</sup> call alert to that number from Datebook.

You can call the number stored in **Subject** and the number stored in **Location** if one is <sup>a</sup> phone number and the other is <sup>a</sup> Private ID or Talkgroup number. If both are the same type of number, the number in **Subject** is called or sent <sup>a</sup> call alert. To call or send a call alert to the number stored in**Location**, you must delete the number stored in **Subject**.

To make a call or send a call alert:

- **1** Highlight or select the event containing the number you want to call or send <sup>a</sup> call alert to.
- **2** To make <sup>a</sup> phone call:

Press **P**. -or-

Pressm. Select **Call # in Event**.

To make <sup>a</sup> Private call or group call:

Press and hold the PTT button on the side ofyour phone. **-or-**

If you did not include <sup>a</sup> **#** before the Talkgroup you want to call: Press m. Select **Talkgroup**.

To send a call alert:

Pressm. Select **Alert # in Event**.

## **Customizing Datebook Setup**

To access Datebook set up options:

- **1** From the main menu, select **Datebook**.
- **2** Press  $\circledcirc$ .
- **3** Select **Setup**.

You can view or change these options:

**• Start View** — sets Datebook to start in day view, week view, or month view when you access Datebook

- **• Daily Begin** sets the beginning of your day. This is the earliest time of day displayed in week view, if you have <sup>a</sup> 12-hour day view.
- **• Reminders** If this option is set to **Only When On**, your phone reminds you of events only when it is on. If this option is set to **Always**, your phone powers itself on when you receive reminders. To avoid draining the battery, your phone then powers itself off after <sup>a</sup> short time.
- **• Delete After** sets the amount of time Datebook waits to delete an event after isoccurs.
- **• Time Shift** lets you shift the times of all Datebook events. This is useful if you are traveling to <sup>a</sup> different time zone.
- **• Alert Timeout** sets the amount of time a tonecontinues to sound when you receive <sup>a</sup> message notification, call alert, or Datebook reminder.
- **• Clock** controls whether the time and date appear on the idle screen; sets time and date format; sets year.

# **Java Applications**

Your phone arrives with Java applications installed and ready to run. You can download and install more Java applications.

**Note:** Using Java applications may cause your phone to use up more battery power than other uses of your phone.

## **Running Applications**

To run an application that has <sup>a</sup> shortcut on the main menu:

- **1** From the main menu, select the application or suite of applications you want to run.
- **2** If you have selected <sup>a</sup> suite of applications, select the application you want to run.

To run an application that does not have <sup>a</sup> shortcut on the main menu:

- **1** From the main menu, select **Java Apps**.
- **2** Select the application or suite of applications you want to run.
- **3** If you have selected <sup>a</sup> suite of applications, select the application you want to run.

**Tip:** If you don't hear the sounds associated with the Java application, select **Settings <sup>&</sup>gt; Volume** and check the volumes of **Java Speaker** and **Java Earpiece**.

## **Suspending Applications**

When you suspend an application, it does not stop running. It goes to the background so that you can run another application in the foreground.

To suspend an application:

Press  $\mathscr T$  or close the flip.

To view your suspended applications:

From the Java menu, select **Suspended Apps**.

You can have up to 3 applications running at one time — 1 running in the foreground and 2 in the background.

## **Resuming Applications**

You can resume <sup>a</sup> suspended application at any time. This brings it to the foreground.

- **1** From the Java menu, select **Suspended Apps**.
- **2** Select the application you want to resume.

## **Ending Applications**

To end an application:

- **1** From the main menu, select **Java Apps**.
- **2** If the application you want to end is part of <sup>a</sup> suite of applications, select the suite.
- **3** Scroll to the application you want to end.

PressA under **End**. **-or-**

If **End** is not one of your options: Press . Select **End**.

To end all applications:

- **1** From the main menu, select **Java Apps**.
- **2** Scroll to **Suspended Apps**.
- **3** Press  $\circledcirc$ .
- **4** Select **End All**.
- **5** Press <sup>⊛</sup> or press ⊙ under Yes to confirm.
- **6** If you want to end all applications without letting them exit, press A under **EndNow**.
	- **Tip:** You can also end applications from the **Suspended Apps** screen.

## **Downloading Applications**

If you want to run more Java applications, you can download them into your phone. Go to www.motorola.com/idenupdate for <sup>a</sup> selection of Java applications and downloading instructions.

## **Installing Applications**

Before running most applications you have downloaded, you must install them.

- **1** From the main menu, select **Java Apps**.
- **2** Select the application or suite of applications you want to install.

Installation messages appear as the application installs.

**3** If you want to create <sup>a</sup> shortcut to the Java application on the main menu: Press  $\odot$  under **Next**. Press  $\odot$  under **Yes. -or-**

If you do not want to create a shortcut, press  $\odot$ under **Done**.

**4** Press <sup>®</sup> or press ⊙ under **Done**.

## **Deleting Applications**

To delete an application:

**1** From the main menu, select **Java Apps**.

#### *Java Applications*

- **2** Scroll to the application you want to delete.
- **3** Press  $\circledcirc$ .
- **4** Select **Deinstall**.
- **5** Press <sup>⊛</sup> or press ⊙ under Yes to confirm.
- **6** When your phone has finished deleting the application, press A under **Done**.

To delete all Java applications:

- **1** From the main menu, select **Java Apps**.
- **2** Scroll to **Java System**.
- **3** Press  $\circledcirc$ .
- **4** Select **Delete All**.
- **5** Press <sup>⊛</sup> or press ⊙ under Yes to confirm.

## **Managing Memory**

To view the amount of memory available for Java applications:

- **1** From the main menu, select **Java Apps <sup>&</sup>gt; Java System**.
- **2** Press ⊙ under **Next**.
- **3** To see more memory information, press  $\odot$ under **Next** again.

Deleting Java applications frees memory.

**Note:** Java application data is stored in your phone using the same memory space used to store messages, voice records, ring tones, and wallpaper images. Deleting some of these other items frees memory space for Java applications.

## **Shortcuts on the Main Menu**

When you install an application, you can create <sup>a</sup> shortcut to the application on the main menu.

To create <sup>a</sup> shortcut to an application that is already installed:

**1** From the main menu, select **Settings <sup>&</sup>gt; Personalize <sup>&</sup>gt; Menu Options <sup>&</sup>gt; Add/Remove Apps**. **-or-**

**From the main menu: Press** . Select **Main Menu Setup <sup>&</sup>gt; Add/Remove Apps**.

- **2** Scroll to view the list of Java applications. Any application that has <sup>a</sup> shortcut on the main menu has a checkmark next to it.
- **3** Scroll to the application you want to create <sup>a</sup> shortcut for.
- **4** Press O.
- **5** Press A under **Done**.

To remove a shortcut:

**1** From the main menu, select **Settings <sup>&</sup>gt; Personalize <sup>&</sup>gt; Menu Options <sup>&</sup>gt; Add/Remove Apps**. **-or-**

From the main menu: Pressm. Select **MainMenu Setup <sup>&</sup>gt; Add/Remove Apps**.

- **2** Scroll to view the list of Java applications. Any application that has <sup>a</sup> shortcut on the main menu has a checkmark next to it.
- **3** Scroll to the application you want to remove the shortcut for.
- **4** Press O.
- **5** Press ⊙ under **Done**.

### **Java Applications and GPS Enabled**

Some Java applications can make use of your phone's GPS feature to determine the approximate geographical location of your phone. (See "GPS Enabled" on page 98 for more information on the GPS feature.) However, for privacy reasons, you may not always want Java applications to access the location of your phone. Your phone protects your privacy by giving you the option to block all or some Java applications from accessing the location of your phone.

#### **Setting Privacy for All Java Applications**

These options control the privacy of all Java applications on your phone:

- **• Restricted** No Java or similar software applications may access the location of your phone. However, location information may still be available to the phone's owner, fleet manager, or account administrator.
- **• Unrestricted** All Java applications may access the location of your phone, without notifying you.
- **• By Permission** When <sup>a</sup> Java application attempts to access the location of your phone, you are prompted to give permission. However, location information may still be available to the phone's owner, fleet manager, or account administrator.

See "Setting Privacy Options" on page 104 for information on choosing these options.

### **Granting or Denying Permission**

If you choose **By Permission**, you must grant or deny each Java application access to the location of your phone when the application requests access for the first time. You may be required to grant or deny subsequent requests from the same application, depending on the privacy setting you choose for the individual Java application (see "Setting Privacy for Each Java Application" on page 96).

When <sup>a</sup> Java application requests access to the location of your phone, a screen appears informing you.

To deny this request:

- 1 Press  $\odot$  under **Deny**. The application does not access the location of your phone.
- **2** Select the denying option you want:
	- **• Always** If the application requests access to the location of your phone again, the request is denied without notifying you.
	- **• For this session** If the application requests access to the location of your phone again before you power off your phone, the request is denied without notifying you.

**• Only Once** — If the application requests access to the location of your phone again, you are prompted to grant or deny permission.

To grant this request:

- **1** Press ⊙ under Grant. The application accesses your phone's location.
- **2** Select the granting option you want:
	- **• Always** If the application requests access to the location of your phone again, the request is granted without notifying you.
	- **• For this session** If the application requests access to the location of your phone again before you power off your phone, the request is granted without notifying you.
	- **• Only Once** If the application requests access to the location of your phone again, you are prompted to grant or deny permission.

#### **Setting Privacy for Each Java Application**

After <sup>a</sup> given Java application requests access to the location of your phone for the first time, you have the opportunity to set the GPS privacy option for that Java application.

**1** From the main menu, select **Java Apps**.

**2** Scroll to the application or suite of applications you want to set the privacy option for.

If the application has requested access to the location of your phone,  $\circledast$  appears when you highlight the application.

- **3** Press  $\circledcirc$ .
- **4** Select **Permissions**.
- **5** Select the privacy option you want for this application:
	- **• Always** The application always has permission to access the location of your phone, without notifying you.
	- **• Ask** When the application requests access to the location of your phone, you are prompted to grant or deny permission (see "Granting or Denying Permission" on page 96).
	- **• Never** When the application requests access to the location of your phone, the request is denied without notifying you.

# **GPS Enabled**

Your phone's GPS Enabled feature uses information from Global Positioning System (GPS) satellites orbiting the Earth to determine the approximate geographical location of your phone. expressed as latitude and longitude. The availability and accuracy of this location information (and the amount of time that it takes to calculate it) will vary depending on the environment in which you are using the GPS feature. For example, GPS location fixes are often difficult to obtain indoors, in covered locations, between high buildings, or in other situations where you have not established <sup>a</sup> clear broad view of the sky. **SEE: "IMPORTANT: Things to Keep in Mind".**

When you make <sup>a</sup> 911 emergency call, the GPS feature of your phone can help emergency personnel locate you if your phone has adequate access to GPS satellite signals and your emergency response center is equipped to process such information.

You can also use the GPS feature to view your approximate location. Location information appears on the phone's display.

Java applications loaded on your phone can also request your location. If your phone is connected to <sup>a</sup> laptop computer or similar device, software running on that device can request your location. To protect your privacy, you can control whether these requests are granted.

### **IMPORTANT: Things to Keep in Mind**

If you are using the GPS feature of your phone while driving, please give full attention to driving and to the road.

**Where adequate signals from multiple satellites are not available** (usually because your GPS antenna cannot establish a view of a wide area of open sky**), the GPS feature of your phone WILL NOT WORK. Such situations include but arenot limited to:**

- **• In underground locations**
- **• Inside of buildings, trains, or other covered vehicles**
- **• Under any other metal or concrete roof or structure**
- **• Between tall buildings or under dense tree-cover**
- **• Near <sup>a</sup> powerful radio or television tower**
- **• When your GPS antenna is covered (for example, by your hand or other object) or facing the ground**
- **• In temperature extremes outside the operating limits of your phone**

**Walking or driving very slowly may also substantially reduce GPS performance.**

**Even where location information can becalculated in such situations, it may take much longer to do so, and your location estimate may not be as accurate. Therefore, in any 911 call, always report the location to the emergency response center if you can and if you cannot, remain on your phone for as long as the emergency response center instructs you.**

**Even where adequate signals from multiple satellites are available, your GPS feature will only provide an approximate location, often within 150 feet (45 meters) but sometimes much further from your actual location. Advice on how to improve GPS performance is provided in "Enhancing GPS Performance" on page 101.**

While the GPS feature of your phone can be <sup>a</sup> valuable navigational aid, it does not replace the need for careful navigating and good judgment. **Never rely solely on one device for navigation.** Remember that the accuracy of the location

information and the time needed to obtain it will vary depending on circumstances, particularly the ability to receive signals from adequate numbers of satellites.

On emergency calls, your phone uses assistance information from the phone network to improve the speed and accuracy of your phone's location calculation: if such assistance information becomes unavailable, it may reduce the speed and accuracy of the location calculation.

The satellites used by the GPS feature of your phone are controlled by the U.S. government and are subject to changes implemented in accordance with the Department of Defense GPS user policy and the Federal Radionavigation Plan. These changes may affect the performance of the GPS feature of your phone.

## **Making an Emergency Call**

Dial 911 to be connected to an emergency response center. If you are on an active call, you must end it before calling 911.

When you make an emergency 911 call, the GPS feature of your phone begins to seek information to calculate your approximate location. **It will take the GPS feature of your phone some time to determine your approximate location.** Even where your phone has good access to sufficient

#### *GPS Enabled*

GPS satellite signals and network assist data, it may take 30 seconds or more to determine the approximate location. This time will increase where there is reduced access to satellite signals. When your approximate location is determined, it is made available to the appropriate emergency response center.

**In some cases, your local 911 emergency response center may not be equipped to receive GPS location information.** For thisreason, and because the GPS location information reported is only approximate or may not be available in your location (see "IMPORTANT: Things to Keep in Mind" on page 98), **always report your location to the 911 operator** you speak to when making an emergency call, if able, just as you would when using a phone without GPS capabilities.

**Note:** If you are concerned about whether your local 911 emergency response center is equipped to receive GPS location information, contact your local authorities.

In general, if your phone has access to signals from more GPS satellites, your location will be determined faster and more accurately than if your phone has access to signals from fewer GPS satellites.

If your phone does not have adequate access to GPS satellites signals, the location of the nearest cell tower in contact with your phone is automatically made available to the emergency response center, if the center has the capability to receive such information.

See "Enhancing GPS Performance" on page 101 for information on how to help your phone determine your location.

### **Viewing Your Approximate Location**

- **1** From the main menu, select **GPS <sup>&</sup>gt; Position**.
- **2** Scroll to view the entire screen.

This displays the following information about the last time your location was calculated:

- **•** The time (as Greenwich Mean Time) and date that the location was last calculated
- **•** The approximate location, expressed as latitude and longitude
- **•** The estimated accuracy of the calculated location. This estimate of accuracy is only a very rough estimate and may vary substantially from the actual accuracy of the approximate location information reported.

**•** The number of satellites used to calculate the location. In general, more satellites make for better accuracy.

To calculate your location again:

Press A under **Rfrsh**.

It may take your phone several minutes to complete the process of determining your location. During this time, <sup>a</sup> message usually appears on your phone's display saying your phone is scanning for satellites. For tips on getting the best location calculation, see "Enhancing GPS Performance".

The **Position** screen displays the updated information.

To cancel a location calculation before it iscompleted:

Press A under **Cancel** to return to the **Position** screen. **-or-**

Press  $\mathscr T$  to return to the idle screen.

Each time approximate location of your phone is calculated, the latest location information is stored in your phone and remains there even when your phone is powered off. You will see this information the next time you view the **Position** screen.

If you received <sup>a</sup> phone call or alert while attempting to determine your location, the **Position** screen will disappear, but your phone will continue attempting to determine its location. If it is successful, the new location information will be displayed the next time you view the **Position** screen.

## **Enhancing GPS Performance**

Sometimes the GPS feature of your phone may be unable to complete <sup>a</sup> location calculation successfully. If this happens when you are making an emergency call, the location of the nearest cell tower in contact with your phone is made available to the appropriate emergency response center if the center has the capability to receive such information. If this happens when you are trying to view your location on the phone's display, you will see <sup>a</sup> message indicating that your phone cannot access satellites.

#### *GPS Enabled*

To improve accuracy and increase your chances of <sup>a</sup> successful calculation, do the following while your phone is determining your approximate location:

- **•** Stay in the open. The GPS feature works best where there is nothing between your phone and <sup>a</sup> large amount of open sky. If possible, go outside, away from tall buildings and foliage. While performance in <sup>a</sup> building is improved by moving closer to windows, glass with certain sun shielding films may block satellite signals.
- **•** Hold your phone to enhance reception. Signals from GPS satellites are transmitted to your GPS antenna, which is in your phone antenna. Hold your phone away from your body, giving the antenna clear access to satellite signals. Do not cover the antenna area with your fingers or anything else.

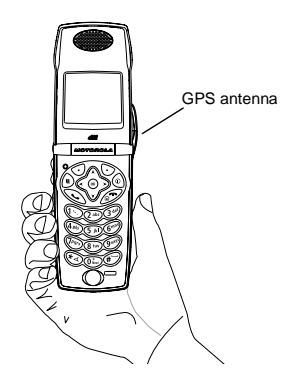

- **•** Stand still. If possible, stand still until your phone is finished determining your location. Moving your phone at <sup>a</sup> walking pace while your phone is calculating your approximate location may substantially decrease GPS performance.
- **•** In <sup>a</sup> car. When using the GPS Enabled feature in a car, position your phone so that the GPS antenna has good access to GPS signals through the car's windows. Typically, the GPS antenna has best access to GPS signals in <sup>a</sup> car when placed near <sup>a</sup> window.
	- **Note:** Although moving your phone at <sup>a</sup> walking pace decreases GPS performance, moving it at the speed of <sup>a</sup> moving car does not.
- **•** Stay in network coverage. Depending on who your service provider is, the network will provide your phone with information that helps determine your location more quickly and accurately.

### **Updating Satellite Almanac Data**

Another way to keep the GPS feature of your phone working well is to keep your satellite almanac data up to date.

The United States government maintains an almanac of data about where GPS satellites are asthey orbit the Earth. This information is available to your phone. Keeping your satellite almanac up to date helps your phone determine your location more quickly.

The almanac contains information about the location of satellites, their operational status, and other satellite information. Keeping this information updated enhances the performance of your GPS feature. In most cases, your phone will be able to get <sup>a</sup> fix in strong satellite signal conditions with outdated almanac data, but it may take longer.

**Note:** When you make an emergency call, your phone does not rely upon the almanac to determine your location.

If your satellite almanac data is out of date, your phone may prompt you to update it. Follow the instructions that appear on the phone's display. You may be asked to go to <sup>a</sup> web site or call <sup>a</sup> customer care number.

## **Setting Privacy Options**

Your phone's GPS privacy options control whether Java applications on your phone or other software applications may view the location of your phone.You may set your phone to one of these GPS privacy options.

**Note:** Privacy options do not apply to the transmission of location informationduring emergency 911 calls.

To set your GPS privacy options:

- **1** From the main menu, select **GPS <sup>&</sup>gt; Privacy**.
- **2** If your GPS PIN security feature is enabled, enter your GPS PIN. (See "Setting the GPS PIN Security Feature" for more information.)
- **3** Select the privacy option you want:
	- **• Restricted** No Java or similar software applications may view the location of your phone. However, location information may still be available to the phone's owner, fleet manager, or account administrator.
	- **• Unrestricted** All applications may view the location of your phone, without notifying you.

**• By Permission** — When an application attempts to view the location of your phone, you will be prompted to give permission. However, location information may still be available to the phone's owner, fleet manager, or account administrator.

### **Setting the GPS PIN Security Feature**

To prevent your GPS privacy settings from being altered without your knowledge, your GPS privacy option can be protected by <sup>a</sup> PIN.

When you receive your phone, the GPS security feature is turned off, so you do not have to enter <sup>a</sup> GPS PIN to access your GPS privacy options. If you turn this feature on, you will be required to enter <sup>a</sup> GPS PIN to access your GPS privacy options.

To turn the GPS Enabled security feature on or off:

- **1** From the main menu, select **Settings <sup>&</sup>gt; Security <sup>&</sup>gt; GPS PIN**.
- **2** Select **On** or **Off**.
- **3** Enter the current GPS PIN.
	- **Note:** When you receive your phone, your GPS PIN is 0000.
- **4** Press  $\odot$  under **Ok**.

To change your GPS PIN:

- **1** From the main menu, select **Settings <sup>&</sup>gt; Security <sup>&</sup>gt; Change Password <sup>&</sup>gt; GPS PIN**.
- **2** Enter the current GPS PIN.
	- **Note:** When you receive your phone, your GPS PIN is 0000
- **3** Press A under **Ok**.
- **4** Enter the new 4- to 8-digit GPS PIN.
- **5** Press A under **Ok**.
- **6** Enter the new 4- to 8-digit GPS PIN to confirm.

**7** Press A under **Ok**.

## **Using GPS with Map Software**

You can use the GPS feature of your phone to provide approximate location data to <sup>a</sup> laptop computer or similar device that is running interactive map software such as that made by DeLorme or Microsoft. This way, if your phone has good access to GPS signals, your approximate position on <sup>a</sup> map can be made available as you travel in a vehicle.

To do this, connect your phone to your laptop (or other device) with <sup>a</sup> data cable and set your phone to transmit data (see "Getting Started" on page 106). Your phone then provides your approximate location to the device running the map software,

which displays your location on a map. Your phone provides an updated location every second and the map software displays your changing location on its map.

See "Enhancing GPS Performance" on page 101 for more details on obtaining good location information.

**Note:** Because your phone is continuously determining your location, using the GPS feature of your phone with map software uses the phone's battery power quickly.

### **Software Compatibility**

Your phone sends location information to your laptop or other device using the standard National Marine Electronics Association (NMEA) format. Your phone supports output messages in NMEA-0183 format and supports the following NMEA-0183 sentences: GGA, GLL, GSA, GSV, RMC, and VTG.

The map software running on your laptop or other device must support NMEA 3.0.

#### *GPS Enabled*

### **Getting Started**

To connect your phone to your laptop or other device:

**1** Open the connector cover.

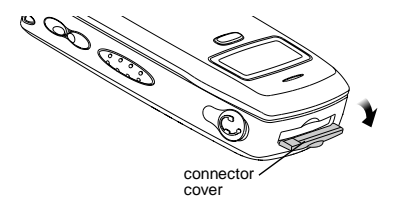

**2** With the phone's display facing up, insert the data cable's connector into the accessory connector, until you hear <sup>a</sup> click.

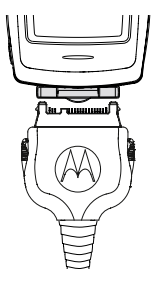

**3** Insert the data plug into the COM port of your laptop or other device.

Make sure no other application is using the COM port selected.

Make sure the COM port settings of your laptop or other device are set to the following:

- **•** Bits per second: 4800
- **•** Data bits: 8
- **•** Parity: None
- **•** Stop bits: 1
- **•** Flow control: Hardware

To set your phone to send location information to your laptop or other device:

**1** From the main menu, select **GPS <sup>&</sup>gt; Interface**.

#### **2** Set **NMEA OUT** to **On**.

Your phone is now sending location data to your laptop or other device.

To stop your phone from sending location data to your laptop or other device:

#### Set **NMEA OUT** to **Off**.

Each time you power your phone on, **NMEA OUT** is automatically set to **Off**.
# **Voice Records**

**Note:** This is an optional feature. Contact your service provider about its availability for purchase.

A voice record is <sup>a</sup> recording you make with your phone and can play back. You can record notes to yourself or phone calls.

Your phone can store up to 20 voice records.

# **Creating Voice Records**

To record <sup>a</sup> note to yourself:

- **1** From the main menu, select **VoiceRecord <sup>&</sup>gt; [New VoiceRec]**.
- **2** Say the message you want to record into the microphone.
	- **Tip:** To stop recording before you are finished, press A under **Pause**. To start recording again, press A under **Resume**.
- **3** When you are finished recording, press O.

To add to the end of voice record:

- **1** From the main menu, select **VoiceRecord**.
- **2** Scroll to the voice record you want to add to.
- **3** Press  $\circledcirc$ .
- **4** Select **Add To**.

5 When you are finished recording, press  $\circledast$ .

To record <sup>a</sup> phone call:

- **1** While on an active call, press  $\circledast$ .
- **2** Select **Record**.
- **3** When you are finished recording, press O.
	- **Note:** Recording of phone calls is subject to applicable laws regarding privacy and recording of phone conversations.

# **Playing Voice Records**

- **1** From the main menu, select **VoiceRecord**.
- **2** Select the voice record you want to play.
- **3** To stop the voice record while it is playing, press  $(x)$ 
	- **Tip:** To fast forward, scroll right. To rewind, scroll left. To pause or resume, press any number key.

## **Labeling Voice Records**

When you create <sup>a</sup> voice record, it is labeled with the time and date it was recorded. You can thenrename it with a custom label.

- **1** From the main menu, select **VoiceRecord**.
- **2** Scroll to the voice record you want to label.
- **3** Press ⊙ under Label.

**4** Enter the label you want to assign. See "Entering Text" on page 51.

**5** Press O.

## **Deleting Voice Records**

To delete a voice record:

- **1** From the main menu, select **VoiceRecord**.
- **2** Scroll to the unlocked voice record you want to delete.
- **3** Press  $\circledcirc$ .
- **4** Select **Delete**.
- **5** Press  $\circledast$  or  $\circlearrowleft$  under **Yes** to confirm.

To delete all voice records:

- **1** From the main menu, select **VoiceRecord**.
- **2** Scroll to any voice record.
- **3** Press  $\circledcirc$ .
- **4** Select **Delete All**.
- **5** Press  $\circledast$  or  $\circlearrowleft$  under **Yes** to confirm.

## **Locking Voice Records**

When you lock <sup>a</sup> voice record, it cannot be deleted until you unlock it.

**1** From the main menu, select **VoiceRecord**.

- **2** Scroll to the voice record you want to lock or unlock.
- **3** Press  $\circledcirc$ .
- **4** Select **Lock** to lock the message. **-or-**

Select **Unlock** to unlock the message.

When a voice record is locked, this icon  $\Phi$  appears next to it.

# **Managing Memory**

To view the amount of memory available for voice records:

- **1** From the main menu, select **VoiceRecord**.
- **2** With **[New VoiceRec]** highlighted, press  $\odot$ under **Memory**. **-or-**

With any voice record highlighted, press  $\odot$ . Select **Memory**.

To free more memory by deleting all unlocked voice records:

- **1** From the voice records memory screen, press A under **Delete**.
- **2** Press  $\circledast$  or  $\circlearrowleft$  under **Yes** to confirm.

#### *Voice Records*

**Note:** Voice records are stored in your phone<br>using the same memory space used to<br>store messages, Java application data, ring tones, and wallpaper images. Deleting some of these other items frees memory space for voice records.

# **Customizing Your Phone**

## **Setting the Volume**

### **Of the Earpiece and Speaker**

- **1** From the main menu, select **Settings <sup>&</sup>gt; Volume**.
- **2** Scroll to **Earpiece** to set the earpiece volume. **-or-**

Scroll to **Speaker** to set the speaker volume.

**3** To set the volume:

Scroll left or right. **-or-**

Press the volume controls.

### **Of the Ringer**

Press the volume controls.

## **Setting Your Phone to Vibrate**

To set your phone to vibrate instead of making <sup>a</sup> sound when you receive phone calls, Private calls, group calls, message notifications, and call alerts, see "Setting Your Phone to Vibrate" on page 48.

To set your phone to vibrate instead of making <sup>a</sup> sound when you receive Private calls and group calls, even if you want your phone to ring for other features:

- **1** From the main menu, select **Settings <sup>&</sup>gt; 2-Way Radio <sup>&</sup>gt; Alert Type**.
	- **Tip:** If **Alert Type** does not appear: From the main menu, select **Ring Tones**. Make sure **Vibe All** is set to **Off**. Repeat step 1.
- **2** Select **Vibrate** to set your phone to vibrate.
	- **Tip:** Select **Silent** in step 2 to set your phone to neither vibrate nor make a sound.

## **Changing the Look of Your Phone**

## **Wallpaper**

A wallpaper is an image that appears on the idle screen.

### **Choosing <sup>a</sup> Wallpaper**

- **1** From the main menu, select **Settings <sup>&</sup>gt; Display/Info <sup>&</sup>gt; Wallpaper <sup>&</sup>gt; Wallpaper**.
- **2** Scroll to the wallpaper you want.
- **3** If you want to see what the wallpaper looks like, press A under **View**.

### *Customizing Your Phone*

### **4** Press O.

### **Setting Wallpaper to Change Automatically**

**Note:** This feature may not be offered by your service provider.

- **1** From the main menu, select **Settings <sup>&</sup>gt; Display/Info <sup>&</sup>gt; Wallpaper <sup>&</sup>gt; Auto Cycle**.
- **2** Select the how often you want the wallpaper to change.

Any of the wallpapers in your phone may appear on your idle screen.

## **Setting Text Size**

To set the size of the text on the full-size display:

- **1** From the main menu, select **Settings <sup>&</sup>gt; Display/Info <sup>&</sup>gt; Text Size**.
- **2** Select the option you want:
	- **• Zoom** 11 characters per line
	- **• Standard** 14 characters per line
	- **• Compressed** 18 characters per line

To set your phone to briefly display very large digits when you enter numbers at the idle screen:

- **1** From the main menu, select **Settings <sup>&</sup>gt; Display/Info <sup>&</sup>gt; Large Dialing**.
- **2** Set this option to **Large Digits**.

## **Setting Contrast**

To set the contrast of the display:

- **1** From the main menu, select **Settings <sup>&</sup>gt; Display/Info <sup>&</sup>gt; Contrast**.
- **2** To set the contrast of the full-sized display, select **Int. Display**. **-or-**

To set the contrast of the one-line display, select **Ext. Display**.

**3** Scroll left or right to set the contrast.

## **Setting the Menu View**

You can set the items on your main menu and Java applications menu to appear as large icons or <sup>a</sup> list:

**1** From the main menu, select **Settings <sup>&</sup>gt; Display/Info <sup>&</sup>gt; Menu View**. **-or-**

From the main menu: Press <sup>®</sup>. Select **Main Menu Setup <sup>&</sup>gt; Menu View**.

**2** To choose <sup>a</sup> list, select **List View**. **-or-**

To choose large icons, select **Icon View**.

## **Setting the Backlight**

A backlight lights the display and keypad when you make or receive <sup>a</sup> call, open or close the flip, or press keys or buttons.

To control how long the backlight stays on:

- **1** From the main menu, select **Settings <sup>&</sup>gt; Display/Info <sup>&</sup>gt; Backlight <sup>&</sup>gt; Backlight**.
- **2** Select the number of seconds you want the backlight to stay on. **-or-**

Select **Off** if you never want the backlight on.

To set the keypad backlight to light up only in low light conditions:

- **1** From the main menu, select **Settings <sup>&</sup>gt; Display/Info <sup>&</sup>gt; Backlight <sup>&</sup>gt; Sensor**.
- **2** Set this option to **On**.

## **Temporarily Turning Off Calls**

Sometimes you may want to have your phone on, but turn off its ability to make and receive calls, such as when you are on an airplane.

To set your phone so that it can not make or receive phone calls, Private calls, or group calls, or transfer data:

- **1** From the main menu, select **Settings <sup>&</sup>gt; Advanced <sup>&</sup>gt; Airplane Mode**.
- **2** Set this option to **On**.

This icon  $\mathrel{\triangleleft}$  appears.

To restore your phone's ability to do all these things:

Set this option to **Off**.

## **Using Settings**

Settings contains many submenus that let you customize your phone.

For information on applying groups of setting to your phone together, see "Profiles" on page 118.

### **Display/Info Features**

The Display/Info menu controls how the keypad and display appear:

- **• Wallpaper** changes the wallpaper that appears on the idle screen.
- **• Palette** changes the color scheme of the display.
- **• Text Size** sets size of text on the display.
- **• Home Icons** controls whether main menu icons appear on the idle screen.
- **• Backlight** controls backlight illumination.
- **• Clock** controls whether the time and date appear on the idle screen; sets time and date format; sets year.
- **• Menu View** controls whether the items on your main menu and Java applications menu appear as large icons or <sup>a</sup> list.

### *Customizing Your Phone*

- **•** L**arge Dialing** sets large digits to appear on the idle screen when you enter <sup>a</sup> number.
- **• Contrast** sets the contrast of the display.
- **• Language** sets the language that your phone displays.

### **Phone Calls Features**

The Phone Calls menu controls how your phone handles phone calls:

- **• Set Line** sets phone line 1 or phone line 2 as the active line for outgoing calls.
- **• Any Key Ans** If this feature is on, you can answer calls by pressing any key on the keypad.
- **• Auto Redial** sets your phone to automatically redial calls you make when the system is busy.
- **• Call Waiting** See "Call Waiting" on page 38.
- **• Auto Ans** sets your phone to automatically answer an incoming call after <sup>a</sup> specified number of rings. When this feature is on, the phone answers by connecting you to the caller; it does not send the call to voice mail, unless you are out of coverage or on the line.
- **• Flip Activation** See "Setting Flip Actions" on page 41.
- **• Minute Beep** causes <sup>a</sup> beep to sound every minute of an active call.
- **• Call Duration** causes the duration of <sup>a</sup> call to appear on the display when the call ends.
- **• TTY** See "Making TTY Calls" on page 44.
- **• Notifications** See "Message Notifications" on page 56.
- **• Java App Control** If you have installed <sup>a</sup> Java application that answers phone calls, this setting lets you turn that application on.

### **2-Way Radio Features**

The 2-Way Radio menu controls how your phone handles Private calls and group calls:

- **• Tkgrp Silent** controls whether you hear group calls to your Talkgroup. See "Group Calls" on page 41.
- **• Tkgrp Area** lets you define your Talkgroup area.
- **• One Touch PTT** See "Setting One Touch PTT" on page 40.
- **• Alert Type** controls how your phone notifies you when you receive Private calls and group calls.

### **Personalize Features**

The Personalize menu makes main menu itemseasier to access.

- **• Menu Options Reorder Menu** lets you change the order of the items on the main menu by grabbing and moving them; **Add/Remove Apps** lets you create <sup>a</sup> shortcut to <sup>a</sup> Java application on the main menu.
- **• Up Key** sets the main menu item you access when you scroll up from the idle screen.
- **• Down Key** sets the main menu item you access when you scroll down from the idle screen.
- **• Left Key** sets the main menu item you access when you scroll left from the idle screen.
- **• Right Key** sets the main menu item you access when you scroll right from the idle screen.
- **• Center Key** sets the main menu item you access when you press O from the idle screen.
- **• Left Sftkey** sets the main menu item you access when you press the left option key from the idle screen.
- **• Right Sftkey** sets the main menu item you access when you press the right option key from the idle screen.

**• Power Up** — sets the main menu item you see when you power on your phone. To set the idle screen to be the first thing you see when you power on your phone, select **Default Ready**.

### **Volume Features**

The Volume menu sets the volume of sounds your phone makes:

- **• Line 1** sets ringer volume for phone line 1.
- **• Line 2** sets ringer volume for phone line 2.
- **• Messages** sets the volume of message notifications and Datebook reminders.
- **• Earpiece** sets the volume of sound coming out of the earpiece.
- **• Speaker** sets the volume of sound coming out of the speaker.
- **• Keypad** sets the volume of sound associated with pressing keys and buttons.
- **• Java Earpiece** sets the volume of sound associated with Java applications coming out of the earpiece.
- **• Java Speaker** —sets the volume of sound associated with Java applications coming out of the speakers.
- **• Data** sets the volume of sounds that notify you that you are receiving <sup>a</sup> circuit data call.

### **Security Features**

The Security menu lets you turn security features on and off and change passwords:

- **• Phone Lock** turns on <sup>a</sup> feature that locks your phone, either immediately or automatically after <sup>a</sup> set period of inactivity. An unlock code is required to enable this feature, to unlock the phone, and to set <sup>a</sup> new unlock code. Contact your service provider for your default unlock code.
- **• Keypad Lock** locks the phone's keypad, either immediately or automatically after <sup>a</sup> set period of inactivity.
- **• SIM PIN** enables and disables your phone's SIM PIN security feature. See "Turning the PIN Requirement On and Off" on page 14.
- **• GPS PIN** enables and disables your phone's GPS PIN security feature. See "Setting the GPS PIN Security Feature" on page 104.
- **• Change Passwords** changes your phone unlock code, security code, SIM PIN, and GPS PIN.

### **Advanced Features**

The Advanced menu contains advanced and rarely used Settings features.

- **• Alert Timeout** sets the amount of time a tonecontinues to sound when you receive <sup>a</sup> message notification, call alert, or Datebook reminder.
- **• Headset/Spkr** sets headset option. See "Using <sup>a</sup> Headset" on page 125.
- **• Disco Lights** sets the lights in one-line display to light up when <sup>a</sup> musical ring tone sounds.

**Note:** Some musical ring tones you download to your phone may not activate disco lights.

- **• Connectivity** — **Network ID** sets the phone's network IDs and their roaming options under the direction of your service provider; **Master Reset** lets your service provider reset your service in the event of <sup>a</sup> security or provisioning problem.
- **• Reset Defaults**— **Reset Settings** returns all settings to their original defaults; **Reset All** returns all settings to their original defaults and erases all stored lists. Use only under the direction of your service provider.
- **• Return to Home** controls how long the recent calls list displays after calls.
- **• Airplane Mode** prevents your phone from making or receiving phone calls, Private calls, or group calls, or transferring data.
- **• Phone Only** prevents your phone from making or receiving Private calls or group calls, or transferring data.
- **• Baud Rate** sets the baud rate at which your phone communicates with <sup>a</sup> laptop computer, PC, or similar device.

# **Profiles**

A profile is <sup>a</sup> group of settings saved together so that you can apply them to your phone easily.

A profile contains these settings:

- **• Ring Tones** sets all options described in "Ring Tones" on page 48, except assigning ring tones to Contacts.
- **• Display/Info** sets **Wallpaper**, **Color Palette**, **Text Size**, and **Backlight** options. See "Display/Info Features" on page 113.
- **• Phone Calls** sets **Set Line** and **Auto Ans** options. See "Phone Calls Features" on page 114.
- **• Volume** sets all options described in "Volume Features" on page 115.
- **• Call Filter** controls which calls, call alerts, and message notifications your phone responds to. See "Setting Call Filtering" on page 121.
- **• Advanced** sets headset option. See "Using <sup>a</sup> Headset" on page 125.

Your phone arrives with pre-set profiles. You can also create your own profiles.

# **Viewing Profiles**

To view the profiles stored in your phone:

- **1** From the main menu, select **Profiles**.
- **2** Select the profile you want to view.

**Tip:** The profile that is currently in effect on your phone has <sup>a</sup> checkmark next to it.

- **3** Press A under **View**.
- **4** Scroll to view settings.

# **Switching Profiles**

To apply <sup>a</sup> profile to your phone:

- **1** From the main menu, select **Profiles**.
- **2** Scroll to the profile you want to apply.
- **3** Press O.

The profile you selected is now in effect.

## **How Changing Settings Affects Profiles**

Many of the settings contained in profiles can be set without switching or editing profiles — for example, by selecting **Settings** or **Ring Tones** to set options, or by setting the volume of the phone's ring using the volume controls.

When you do this, your phone either:

- **•** Updates the profile in effect to reflect these changes, without notifying you **-or-**
- **•** Creates <sup>a</sup> temporary profile that contains these changes

**Note:** This feature may not be offered by your service provider.

To set your phone to create <sup>a</sup> temporary profile that contains changes you make to settings:

- **1** From the main menu, select **Profiles**.
- **2** Press  $\circledcirc$ .
- **3** Select **Setup <sup>&</sup>gt; Temp Profile**.
- **4** Set this option to **On**.

To set your phone to update the profile in effect to reflect any changes you make to settings:

Set **Temp Profile** to **Off** in step 4.

If your service provider does not offer the **Temp Profile** option, your phone always updates the profile in effect to reflect the changes you make to settings.

## **Temporary Profiles**

If your phone is set to create temporary profiles, <sup>a</sup> temporary profile is created when you make changes to settings without switching or editing profiles.

A temporary profile is based on the profile in effect when you made the changes, but reflects the changed settings. Making more changes further updates the temporary profile, for as long as it is in effect.

A temporary profile stays in effect until you switch profiles, power off your phone, or delete it (or the profile it is based on) from the list of profiles.

If you do not store <sup>a</sup> temporary profile, it is deleted when you switch profiles or power off your phone.

A temporary profile is automatically given the same name as the profile it is based on, but with an asterisk (\*) in front of it.

When you view <sup>a</sup> temporary profile's settings, the options that differ from the profile it is based on have an asterisk in front of them.

### **Storing <sup>a</sup> Temporary Profile**

To store <sup>a</sup> temporary profile as <sup>a</sup> new profile:

**1** From the main menu, select **Profiles**.

### *Profiles*

- **2** Scroll to the temporary profile.
- **3** Press  $\circledcirc$ .
- **4** Select **Store As New**.
- **5** Enter the name you want to give the profile. See "Entering Text" on page 51.

When you are finished, press  $\infty$ .

To overwrite the profile that temporary profile is based on:

- **1** From the main menu, select **Profiles**.
- **2** Scroll to the temporary profile.
- **3** Press  $\circledcirc$ .
- **4** Select **Store Changes**.

The temporary profile is stored with the name of the profile it is based on. The profile it is based on, as it existed before you made changes to settings, is gone.

# **Creating Profiles**

- **1** From the main menu, select **Profiles**.
- **2** Select **[New Profile]**. **-or-**

Scroll to any profile. Press . Select **New**.

**3** Enter the name you want to give the profile. See "Entering Text" on page 51.

When you are finished, press  $\mathcal{O}_1$ .

- **4** If you want to base this profile on an existing profile: Select **Copy from**. Select the profile you want to base this profile on. If you do not choose <sup>a</sup> profile to copy from, the new profile is based on <sup>a</sup> default profile.
- **5** Press  $\odot$  under **Create**.
- **6** Scroll through the list of options and set their values.
- **7** Press  $\odot$  under **Done**.

# **Editing Profiles**

- **1** From the main menu, select **Profiles**.
- **2** Scroll to the profile you want to edit.
- **3** Press  $\circledcirc$ .
- **4** Select **Edit**.
- **5** Follow the applicable instructions in "Creating Profiles" to edit the various fields.

# **Deleting Profiles**

To delete <sup>a</sup> profile:

- **1** From the main menu, select **Profiles**.
- **2** Select the profile you want to delete.

**Note:** A temporary profile is automatically deleted when the profile it is based on is deleted.

- **3** Press  $\circledcirc$ .
- **4** Select **Delete**.
- **5** Press  $\circledast$  or press  $\odot$  under **Yes** to confirm.

To delete all profiles:

**1** From the main menu, select **Profiles**.

**2** Press **m.** 

- **3** Select **Delete All**.
- **4** Press <sup>⊛</sup> or press ⊙ under Yes to confirm.

# **Setting Call Filtering**

The call filtering setting in each profile lets you control which calls, call alerts, and message notifications your phone notifies you of, and which it ignores.

To set call filtering:

- **1** While setting options for <sup>a</sup> profile, select **Call Filter**.
- **2** To set filtering options for phone calls, select **Phone**.
	- **• Off** sets your phone to notify you of all phone calls.
	- **• All** sets your phone to ignore all phone calls.
	- **• All Contacts** sets your phone to notify you only of phone calls from numbers stored in Contacts.
- **• Some Cntcs** sets your phone to notify you only of phone calls from numbers you select from Contacts.
- **3** If you set the **Phone** option to **Some Cntcs**, select up to 5 Contacts entries that contain phone numbers you want to be notified of calls from.

When you are finished, press  $\odot$  under **Done**.

- **4** To set filtering options for Private calls and group calls, select **Prvt/Grp**.
	- **• Off** sets your phone to notify you of all Private calls and group calls.
	- **• On** sets your phone to ignore all Private calls and group calls.
- **5** To set filtering options for call alerts, select **Alerts**.
	- **• Off** sets your phone to notify you of all call alerts.
	- **• On** sets your phone to ignore all call alerts.
- **6** To set filtering options for message notifications, select **Notifications**.
	- **• Off** sets your phone to notify you of all messages.
	- **• Voice Messages** sets your phone not to sound <sup>a</sup> tone or vibrate when you receive voice messages.

### *Profiles*

- **• Text Messages** sets your phone not to sound <sup>a</sup> tone or vibrate when you receive text messages.
- **• All** sets your phone not to sound <sup>a</sup> tone or vibrate when you receive any message.
- **Note:** When you receive <sup>a</sup> type of message you have set not to sound <sup>a</sup> tone or vibrate, the messages notification screen appears as usual.
- **7** Press  $\odot$  under **Done**.

# **Shortcuts**

Shortcuts lets you access most menu options by pressing <sup>a</sup> number on your keypad or saying the voice name of the shortcut. You create the shortcutand then use it to take you to that screen any time.

# **Creating <sup>a</sup> Shortcut**

**1** Go to the menu item you want to create <sup>a</sup> shortcut for.

For example, if you want to create <sup>a</sup> shortcut to the screen for creating <sup>a</sup> new Contacts entry: From the main menu, select **Contacts**, then highlight **[New Contact]**.

- **2** Press and hold  $\circledast$  until a confirmation screen appears.
- **3** Press <sup>®</sup> or press ⊙ under Yes.
- **4** Select **Key.**
- **5** Press the number key you want to assign to the shortcut.
- **6** Press O.
- **7** If you want to record <sup>a</sup> voice name for the shortcut: Select **Voice**. As directed by the screen prompts, say and repeat the name you want to assign to the number. Speak clearly into the microphone.

**8** Press A under **Done**.

## **Using <sup>a</sup> Shortcut**

If you know the shortcut number:

- **1** From the idle screen, press  $\circledast$ .
- **2** On your keypad, press the number assigned to the shortcut.

If you do not know the shortcut number:

- **1** From the main menu, select **Shortcuts**.
- **2** Scroll to the shortcut you want to use. **-or-**

If you assigned <sup>a</sup> voice name to the shortcut: Press and hold  $\textcircled{\tiny{\textcirc}}$  . Say the voice name into your phone. The shortcut with that voice name is then highlighted.

**3** Press O.

## **Editing <sup>a</sup> Shortcut**

To change the number assigned to <sup>a</sup> shortcut:

- **1** From the main menu, select **Shortcuts**.
- **2** With any shortcut highlighted, press  $\circledast$ .
- **3** Select **Reorder**.
- **4** Scroll to the shortcut you want to move.
- **5** Press ⊙ under Grab.

### *Shortcuts*

- **6** Scroll to the place where you want the shortcut to appear.
- **7** Press  $\odot$  under **Insert**.
- **8** Repeat step 4 through step 7 for all the items you want to move.
- **9** Press  $\odot$  under **Done**.

To change the number or voice name assigned to a shortcut:

- **1** From the main menu, select **Shortcuts**.
- **2** Highlight any shortcut.
- **3** Press  $\odot$  under **Edit**.

## **Deleting Shortcuts**

To delete a shortcut:

- **1** From the main menu, select **Shortcuts**.
- **2** Scroll to the shortcut you want to delete.
- **3** Press  $\circledcirc$ .
- **4** Select **Delete**.
- **5** Press  $\circledast$  or press  $\odot$  under **Yes** to confirm.

To delete all shortcuts:

- **1** From the main menu, select **Shortcuts**.
- **2** With any shortcut highlighted, press  $\circ$ .
- **3** Select **Delete All**.
- **4** Press <sup>®</sup> or press ⊙ under Yes to confirm.

# **Using <sup>a</sup> Headset**

If you use <sup>a</sup> headset or similar device with your phone, you can set your phone to send incoming sound to the headset only, or to the headset and the speaker at the same time:

- **1** From the main menu, select **Settings <sup>&</sup>gt; Advanced <sup>&</sup>gt; Headset/Spkr**.
- **2** Select **HdsetOnly** to send incoming sound to the headset only. **-or-**

Select **Hdset&Spkr** to send incoming sound to the headset and ring tones to the speaker.

**Note:** If you are using your phone with <sup>a</sup> headset, and you have the **Flip to End** option set to **On**, closing your flip sends incoming sound to the headset and does not end the call. See "Setting Flip Actions" on page 41.

## **Attaching <sup>a</sup> Headset**

- **1** Lift the audio jack cover.
- **2** Insert the headset connector into the audio jack. You may have to rotate the headset jack until it fits securely into the audio jack.

# **Using <sup>a</sup> Remote PTT Button**

If you are using <sup>a</sup> headset or other accessory with <sup>a</sup> remote PTT button, you can use the remote PTT button for phone calls and Private calls.

For phone calls, use the remote PTT button to answer calls, switch between calls, and end calls. Hold the remote PTT button for less than 2 seconds to answer calls and switch between calls.Hold the remote PTT button for more than 2seconds to end calls.

For Private calls, use the remote PTT button as you would the PTT button on your phone.

# **Understanding Status Messages**

You may receive status messages under certain conditions. Before contacting Customer Care, note the message, numeric code, and the conditions under which it appeared. The following table lists and describes the status messages.

**Note:** When your phone cover is closed, the one-line display screen shows <sup>a</sup> shortened version of the status messages displayed in the full-sized screen. To see complete status messages, open the phone cover.

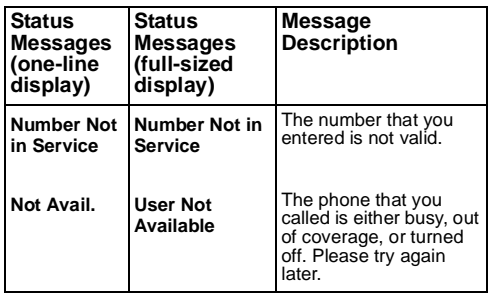

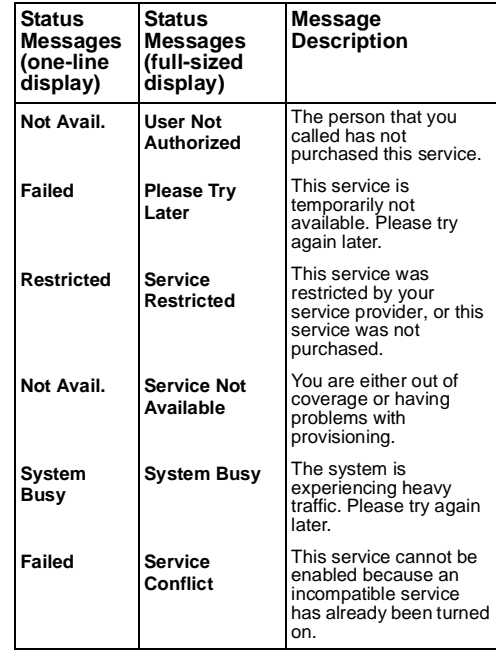

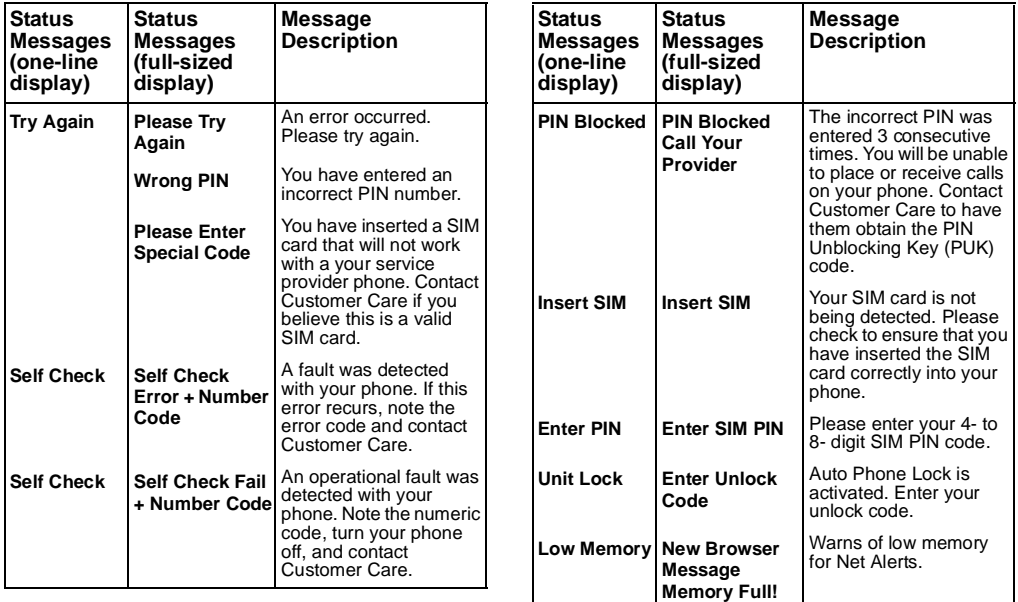

### *Understanding Status Messages*

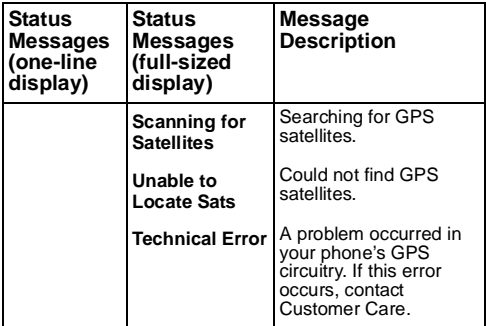

# **Safety and General Information**

IMPORTANT INFORMATION ON SAFE ANDEFFICIENT OPERATION.

READ THIS INFORMATION BEFORE USINGYOUR INTEGRATED MULTI-SERVICE PORTABLE RADIO.

## **RF Operational Characteristics**

Your radio product contains <sup>a</sup> radio frequency transmitter to convey the information you wish to send as well as occasional automatic signals used to sustain connection to the wireless network, and <sup>a</sup> receiver which enables you to receive communication and connection information fromthe network.

## **Portable Radio ProductOperation and EME Exposure**

Your Motorola radio product is designed to comply with the following national and international standards and guidelines regarding exposure of human beings to radio frequency electromagnetic energy (EME):

- **•** United States Federal Communications Commission, Code of Federal Regulations; 47 CFR part 2 sub-part J.
- **•** American National Standards Institute (ANSI) / Institute of Electrical and Electronics Engineers (IEEE). C95. 1-1992.
- **•** Institute of Electrical and Electronics Engineers (IEEE). C95. 1-1999 Edition.
- **•** International Commission on Non-Ionizing Radiation Protection (ICNIRP) 1998.
- **•** Ministry of Health (Canada). Safety Code 6. Limits of Human Exposure to Radiofrequency Electromagnetic Fields in the Frequency Range from 3 kHz to 300 GHz, 1999.
- **•** Australian Communications Authority Radiocommunications (Electromagnetic Radiation - Human Exposure) Standard 2003.
- **•** ANATEL, Brasil Regulatory Authority, Resolution 256 (April 11, 2001) "additional requirements for SMR, cellular and PCS product certification."

**To assure optimal radio product performance and make sure human exposure to radio frequency electromagnetic energy is within the guidelines set forth in the above standards, always adhere to the following procedures:**

### *Safety and General Information*

### **Phone Operation**

When placing or receiving <sup>a</sup> phone call, hold your radio product as you would <sup>a</sup> wireline telephone. **Speak directly into the microphone**.

### **Two-way radio operation**

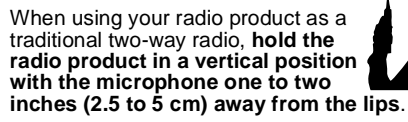

### **Body-worn operation**

To maintain compliance with FCC RF exposure guidelines, if you wear <sup>a</sup> radio product on your body when transmitting, always place the radio product in **<sup>a</sup> Motorola approved clip, holder, holster, case or body harness for this product**. Use of non-Motorola-approved accessories may exceed FCC RF exposure guidelines. **If you do not use <sup>a</sup> Motorola approved body-worn accessory and are not using the radio product in the intended use positions along side the head in the phone mode or in front of the face in the two-way radio mode, then ensure the antenna and the radio product are kept the following minimum distances from the body when transmitting**

- **• Phone or Two-way radio mode: one inch (2.5 cm)**
- **• Data operation using any data feature with or without an accessory cable: one inch (2.5 cm)**

### **Antenna Care**

**Use only the supplied or an approved replacement antenna**. Unauthorized antennas, modifications, or attachments could damage the radio product and may violate FCC regulations.

**DO NOT hold the antenna when the radio product is "IN USE".** Holding the antenna affects call quality and may cause the radio product to operate at <sup>a</sup> higher power level than needed.

### **Approved Accessories**

For <sup>a</sup> list of approved Motorola accessories call 1-800-453-0920, or visit our website at www.motorola.com/iden.

#### **ALL MODELS WITH FCC ID AZ489FT5828 MEET THE GOVERNMENT'S REQUIREMENTS FOR EXPOSURETO RADIO WAVES.**

Your wireless phone is <sup>a</sup> radio transmitter and receiver. It is designed and manufactured not to exceed the emission limits for exposure to radiofrequency (RF) energy set by the Federal Communications Commission of the U.S. Government. These limits are part of comprehensive guidelines and establish permitted levels of RF energy for the general population. The guidelines are based on standards that were developed by independent scientific organizations through periodic and thorough evaluation of scientific studies. The standards include a substantial safety margin designed to assure the safety of all persons, regardless of age and health.

The exposure standard for wireless mobile phones employs <sup>a</sup> unit of measurement known as the Specific Absorption Rate, or SAR. The SAR limit set by the FCC is 1.6W/kg.1 Tests for SAR are conducted using standard operating positions reviewed by the FCC with the phone transmitting at its highest certified power level in all tested frequency bands. Although the SAR is determined at the highest certified power level, the actual SAR level of the phone while operating can be well below the maximum value. This is because the phone is designed to operate at multiple power levels so as to use only the power required to reach the network. In general, the closer you are to <sup>a</sup> wireless base station antenna, the lower the power output.

Before <sup>a</sup> phone model is available for sale to the public, it must be tested and certified to the FCC that is does not exceed the limit established by the government-adopted requirement for safe exposure. The tests are performed in positions and locations (e.g., at the ear and worn on the

body) as required by the FCC for each model. The highest SAR value for this model phone when tested for use at the ear is 1.41 W/kg and when tested on the body, as described in this user guide, is 1.45 W/kg during packet data transmission. (Body-worn measurements differ among phone models, depending upon available accessories and FCC requirements.)<sup>2</sup>

While there may be differences between the SAR levels of various phones and at various positions, they all meet the government requirement for safe exposure.

The FCC has granted an Equipment Authorization for this model phone with all reported SAR levels evaluated as in compliance with the FCC RF exposure guidelines. SAR information on this model phone is on file with the FCC and can be found under the Display Grant section of http://www.fcc.gov/oet/fccid after searching on FCC ID AZ489FT5828.

Additional information on Specific Absorption Rates (SAR) can be found on the Cellular Telecommunications Industry Association (CTIA) web-site at http://www.wow-com.com.

- 1 In the United States and Canada, the SAR limit for mobile phones used by the public is 1.6 watts/kg (W/kg) averaged over one gram of tissue. The standard incorporates <sup>a</sup> substantial margin of safety to give additional protection for the public and to account for any variations in measurements.
- 2 The SAR information reported to the FCC includes the FCC-accepted Motorola testing protocol, assessment procedure, and measurement uncertainty range for this product.

## **Electro Magnetic Interference/Compatibility**

**Note: Nearly every electronic device is susceptible to electromagnetic interference (EMI) if inadequately shielded, designed or otherwise configured for electromagnetic compatibility.**

## **Facilities**

To avoid electromagnetic interference and/or compatibility conflicts, turn off your radio product in any facility where posted notices instruct you to do so. Hospitals or health care facilities may be using equipment that is sensitive to external RF energy.

## **Aircraft**

When instructed to do so, turn off your radio product when on board an aircraft. Any use of <sup>a</sup> radio product must be in accordance with applicable regulations per airline crew instructions.

# **Medical Devices**

### **Pacemakers**

The Advanced Medical Technology Association (AdvaMed) recommends that <sup>a</sup> minimum separation of 6 inches (15 cm) be maintained between a handheld wireless radio product and a pacemaker. These recommendations are consistent with those of the U.S. Food and Drug Administration.

Persons with pacemakers should:

- **•** ALWAYS keep the radio product more than 6 inches (15 cm) from their pacemaker when the radio product is turned ON.
- **•** Not carry the radio product in <sup>a</sup> breast pocket.
- **•** Use the ear opposite the pacemaker to minimize the potential for interference.
- **•** Turn the radio product OFF immediately if you have any reason to suspect that interference is taking place.

### **Hearing Aids**

Some digital wireless radio products may interfere with some hearing aids. In the event of such interference, you may want to consult your hearing aid manufacturer to discuss alternatives.

## **Other Medical Devices**

If you use any other personal medical device, consult the manufacturer of your device to determine if it is adequately shielded from RF energy. Your physician may be able to assist you in obtaining this information.

## **Use While Driving**

Check the laws and regulations on the use of radio products in the area where you drive. Always obey them.

When using the radio product while driving, please:

- **•** Give full attention to driving and to the road.
- **•** Use hands-free operation, if available.
- **•** Pull off the road and park before making or answering a call if driving conditions so require.

# **Operational Warnings**

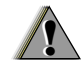

### **For Vehicles with an AirBag**

Do not place <sup>a</sup> portable radio product in the area over the air bag or in the air bag deployment area. Air bags inflate with great force. If <sup>a</sup> portable radio is placed in the air bag deployment area and the air bag inflates, the radio product may be propelled with great force and cause serious injury to occupants of the vehicle.

### **Potentially Explosive Atmospheres**

Turn off your radio product prior to entering any area with <sup>a</sup> potentially explosive atmosphere, unless it is <sup>a</sup> radio product type especially qualified for use in such areas as "Intrinsically Safe" (for example, Factory Mutual, CSA, or UL approved). Do not remove, install, or charge batteries in such areas. Sparks in <sup>a</sup> potentially explosive atmosphere can cause an explosion or fire resulting in bodily injury or even death.

**Note: The areas with potentially explosive atmospheres referred to above include fueling areas such as below decks on boats, fuel or chemical transfer or storage facilities, areas where the air contains chemicals or particles, such**

**as grain, dust or metal powders, and any other area where you would normally be advised to turn off your vehicle engine. Areas with potentially explosive atmospheres are often but not always posted.**

## **Blasting Caps and Areas**

To avoid possible interference with blasting operations, turn off your radio product when you are near electrical blasting caps, in <sup>a</sup> blasting area, or in areas posted: "Turn off two-way radio". Obey all signs and instructions.

# **Operational Cautions**

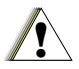

## **Batteries**

All batteries can cause property damage and/or bodily injury, such as burns if <sup>a</sup> conductive material such as jewelry, keys, or beaded chains touches exposed terminals. The conductive material may complete an electrical circuit (short circuit) and become quite hot. Exercise care in handling any charged battery, particularly when placing it inside <sup>a</sup> pocket, purse, or other container with metal objects. To reduce the risk of injury, batteries should not be exposed to fire, disassembled, or crushed.

## **Cleaning and Drying Considerations**

Using <sup>a</sup> leather carry case may help protect the surfaces and help prevent liquids (e.g., rain) from entering into the interior of the radio product. This product is not water proof, and exposing the unit to liquids may result in permanent damage to the unit.

If your radio product interior gets wet, then do not try to accelerate drying with the use of an oven or <sup>a</sup> dryer as this will damage the radio product and void the warranty. Instead, do the following:

- **1** Immediately power off the radio product.
- **2** Remove Battery and SIM card (if so equipped) from radio product.
- **3** Shake excess liquid from radio product.
- **4** Place the radio product and battery in an area that is at room temperature and has good air flow.
- **5** Let the radio product, battery, and SIM card dry for 72 hours before reconnecting the battery and/or powering on the radio product.

If the radio product does not work after following the steps listed above, contact your dealer for servicing information.

Clean the external surfaces of the radio product with a damp cloth, using a mild solution of dishwashing detergent and water. Some household cleaners may contain chemicals that could seriously damage the radio product. Avoid the use of any petroleum-based solvent cleaners. Also, avoid applying liquids directly on the radio product.

## **Accessory Safety Information**

**Important: Save these accessory safety instructions.**

- **•** Before using any battery or battery charger, read all the instructions for and cautionary markings on (1) the battery, (2) the battery charger, which may include <sup>a</sup> separate wall-mounted power supply or transformer, and (3) the radio product using the battery.
- **•** Do not expose any battery charger to water, rain, or snow as they are designed for indoor or in-vehicle use only.

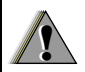

**Warning: To reduce the risk of injury, charge only the rechargeable batteries described in "Battery" on page 3. Other types of batteries may burst, causing personal injury and damage.**

- **•** To reduce the risk of damage to the cord or plug, pull by the plug rather than the cord when you disconnect the battery charger from the power source outlet.
- **•** Do not operate any battery charger with <sup>a</sup>  $d$ amaged cord or plug  $-$  replace them immediately.
- **•** Battery chargers may become warm during operation, but not hot. If it becomes hot to the touch, unplug it from the power outlet immediately and discontinue its use.
- **•** Use of a non-recommended attachment to abattery charger may result in <sup>a</sup> risk of fire, electric shock, or injury to persons.
- **•** Make sure the battery charger power cord is located so that it will not be stepped on, tripped over, or subjected to damage or stress.
- **•** An extension cord should not be used with any battery charger unless absolutely necessary. Use of an improper extension cord could result in a risk of fire and electric shock. If an extensioncord must be used, make sure that:
	- **•** The pins on the plug of the extension cord are the same number, size, and shape as those on the plug of the charger.
	- **•** The extension cord is properly wired and in good electrical condition.

#### *Safety and General Information*

- **•** The cord size is 18AWG for lengths up to 100 feet and 16AWG for lengths up to 150 feet.
- **•** Do not operate any battery charger if it has received <sup>a</sup> sharp blow, has been dropped, or has been damaged in any way; take it to <sup>a</sup> qualified service technician.
- **•** Do not disassemble <sup>a</sup> battery charger; take it to <sup>a</sup> qualified service technician when service or repair is required. Incorrect reassembly may result in <sup>a</sup> risk of electric shock or fire.
- **•** Maximum ambient temperature around the power supply or transformer of any battery charger should not exceed 40°C (104°F).
- **•** The output power from the power supply or transformer must not exceed the rating given on the Desktop Dual-Pocket Charger.
- **•** The disconnection from the line voltage is made by unplugging the power supply from the AC receptacle.
- **•** To reduce risk of electric shock, unplug any battery charger from the outlet before attempting any maintenance or cleaning.

For optimum charging performance, turn off the radio product while charging it in any battery charger.

# **MOTOROLA LIMITEDWARRANTY**

#### **Note: FOR IDEN SUBSCRIBER PRODUCTS, ACCESSORIES AND SOFTWARE PURCHASED IN THE UNITED STATESOR CANADA**

#### **What Does this Warranty Cover?**

Subject to the exclusions contained below. Motorola, Inc. warrants its Motorola iDEN Digital Mobile and Portable Handsets ("Products"), Motorola-branded or certified accessories sold foruse with these Products ("Accessories") and Motorola software contained on CD-Roms or othertangible media and sold for use with these Products ("Software") to be free from defects in materials and workmanship under normal consumer usage for the period(s) outlined below. **This limited warranty is <sup>a</sup> consumer's exclusive remedy, and applies as follows to new Products, Accessories and Software purchased by consumers in the United States or Canada, which are accompanied by this written warranty:**

#### **PRODUCTSCOVERED**

**Products as definedabove.**

#### **Accessories asdefined above.**

**Products or Accessories that areRepaired or Replaced. for ninety (90) days**

#### **LENGTH OFCOVERAGE**

**One (1) year** from the date of purchase by the first consumerpurchaser of the product.

**One (1) year** from the date of purchase by the first consumerpurchaser of the product.

**The balance of theoriginal warranty or** from the date returnedto the consumer, whichever is longer.

**Ninety (90) days from the date of purchase.**

**Software** as defined above. Applies only to physical defects in the media that embodies the copy of the software (e.g. CD-ROM, or floppy disk).

### *MOTOROLA LIMITED WARRANTY*

### **What is not covered? (Exclusions)**

**Normal Wear and Tear**. Periodic maintenance, repair and replacement of parts due to normal wear and tear are excluded from coverage.

**Batteries.** Only batteries whose fully charged capacity falls below 80% of their rated capacity and batteries that leak are covered by this limited warranty.

**Abuse & Misuse**. Defects or damage that result from: (a) improper operation, storage, misuse or abuse, accident or neglect, such as physical damage (cracks, scratches, etc.) to the surface of the product resulting from misuse; (b) contact with liquid, water, rain, extreme humidity or heavy perspiration, sand, dirt or the like, extreme heat, or food; (c) use of the Products or Accessories for commercial purposes or subjecting the Product or Accessory to abnormal usage or conditions; or (d) other acts which are not the fault of Motorola, are excluded from coverage.

### **Use of Non-Motorola Products and**

 **Accessories**. Defects or damage that result from the use of Non-Motorola branded or certifiedProducts, Accessories, Software or other peripheral equipment are excluded from coverage. **Unauthorized Service or Modification**. Defectsor damages resulting from service, testing, adjustment, installation, maintenance, alteration, including without limitation, software changes, or modification in any way by someone other than Motorola, or its authorized service centers, are excluded from coverage.

**Altered Products**. Products or Accessories with(a) serial numbers or date tags that have been removed, altered or obliterated; (b) broken seals or that show evidence of tampering; (c) mismatched board serial numbers; or (d) nonconforming or non-Motorola housings, antennas, or parts, are excluded from coverage.

**Communication Services**. Defects, damages, or the failure of Products, Accessories or Software due to any communication service or signal you may subscribe to or use with the Products, Accessories or Software is excluded fromcoverage.

#### **Software Embodied in Physical Media.** No

warranty is made that the software will meet your requirements or will work in combination with any hardware or software applications provided by third parties, that the operation of the software products will be uninterrupted or error free, or that all defects in the software products will be corrected.

### **Software NOT Embodied in Physical Media**.

Software that is not embodied in physical media (e.g. software that is downloaded from the internet), is provided "as is" and without warranty.

**Who is covered?** This warranty extends only to the first consumer purchaser, and is not transferable.

**What will Motorola Do?** Motorola, at its option, will at no charge repair, replace or refund the purchase price of any Products, Accessories or Software that does not conform to this warranty. We may use functionally equivalent reconditioned/refurbished/pre-owned or new Products, Accessories or parts. No data, software or applications added to your Product, Accessory or Software, including but not limited to personal contacts, games and ringer tones, will be reinstalled. To avoid losing such data, software and applications please create <sup>a</sup> back up prior to requesting service.

### **How to Obtain Warranty Service or Other**

**Information?** To obtain service or information, please call:

**Motorola iDEN Customer Services1-800-453-0920 or 954-723-4910**

**TTY-877-483-2840**

#### **Or visit us online athttp://www.motorola.com/iden/support**

You will receive instructions on how to ship the Products, Accessories or Software, at your expense, to <sup>a</sup> Motorola Authorized Repair Center. To obtain service, you must include: (a) <sup>a</sup> copy of your receipt, bill of sale or other comparable proof of purchase; (b) <sup>a</sup> written description of the problem; (c) the name of your service provider, if applicable; (d) the name and location of the installation facility (if applicable) and, most importantly; (e) your address and telephone number.

**What Other Limitations Are There?** ANY IMPLIED WARRANTIES, INCLUDING WITHOUT LIMITATION THE IMPLIED WARRANTIES OFMERCHANTABILITY AND FITNESS FOR A PARTICULAR PURPOSE, SHALL BE LIMITED TO THE DURATION OF THIS LIMITED WARRANTY, OTHERWISE THE REPAIR, REPLACEMENT, OR REFUND AS PROVIDED UNDER THIS EXPRESS LIMITED WARRANTY ISTHE EXCLUSIVE REMEDY OF THE CONSUMER, AND IS PROVIDED IN LIEU OF ALL OTHER WARRANTIES, EXPRESS OF IMPLIED. IN NO EVENT SHALL MOTOROLA BELIABLE, WHETHER IN CONTRACT OR TORT (INCLUDING NEGLIGENCE) FOR DAMAGES IN EXCESS OF THE PURCHASE PRICE OF THE

PRODUCT, ACCESSORY OR SOFTWARE, OR FOR ANY INDIRECT, INCIDENTAL, SPECIAL OR CONSEQUENTIAL DAMAGES OF ANY KIND, OR LOSS OF REVENUE OR PROFITS, LOSS OF BUSINESS, LOSS OF INFORMATION OR DATA, SOFTWARE OR APPLICATIONS OR OTHERFINANCIAL LOSS ARISING OUT OF OR IN CONNECTION WITH THE ABILITY OR INABILITYTO USE THE PRODUCTS, ACCESSORIES OR SOFTWARE TO THE FULL EXTENT THESE DAMAGES MAY BE DISCLAIMED BY LAW.

**Some states and jurisdictions do not allow the limitation or exclusion of incidental orconsequential damages, or limitation on the length of an implied warranty, so the above limitations or exclusions may not apply to you. This warranty gives you specific legal rights, and you may also have other rights that vary from state to state or from one jurisdiction to another.**

Laws in the United States and other countriespreserve for Motorola certain exclusive rights for copyrighted Motorola software such as the exclusive rights to reproduce and distribute copies of the Motorola software. Motorola software may only be copied into, used in, and redistributed with, the Products associated with such Motorola

software. No other use, including without limitation disassembly of such Motorola software or exercise of the exclusive rights reserved for Motorola, is permitted.

# **Limited Warranty MotorolaCommunicationProducts (International)**

**Note:** This Warranty applies in Singapore and the Philippines.

## **I. What This Warranty Covers and For How Long:**

MOTOROLA warrants the MOTOROLA manufactured iDEN Communication Productslisted below ("Product") against defects in material and workmanship under normal use and service for <sup>a</sup> period of time from the date of purchase as scheduled below:

iDEN Subscriber Digital Mobile and One (1) Year Portable Units

Product Accessories (manufactured by or under license from MOTOROLA) One (1) Year

Batteries **One** (1) Year

Rechargeable Batteries will be replaced during the applicable warranty period if:

- a. the battery capacity falls below 80% of rated capacity, or
- b. the battery develops leakage.

MOTOROLA, at its option, will at no charge either repair the Product (with new or reconditioned parts), replace it (with <sup>a</sup> new or reconditioned Product), or refund the purchase price of the Product during the warranty period provided it is returned in accordance with the terms of this warranty. Replaced parts or boards are warranted for the balance of the original applicable warranty period. All replaced parts of Product shall become the property of MOTOROLA.

This express limited warranty is extended by MOTOROLA to the original end user purchaser only and is not assignable or transferable to any other party. This is the complete warranty for the Product manufactured by MOTOROLA. MOTOROLA assumes no obligations or liability for additions or modifications to this warranty unless made in writing and signed by an officer of MOTOROLA. Unless made in <sup>a</sup> separate agreement between MOTOROLA and the original end user purchaser, MOTOROLA does not warrant the installation, maintenance or service of the Product.

MOTOROLA cannot be responsible in any way for any ancillary equipment not furnished by MOTOROLA which is attached to or used inconnection with the Product, or for operation of the Product with any ancillary equipment, and all such equipment if expressly excluded from this warranty. Because each system which may use the Product is unique, MOTOROLA disclaims liability for range, coverage, or operation of the system as <sup>a</sup> whole, or any portion of the system not produced by MOTOROLA, under this warranty.

# **II. General Provisions:**

This warranty sets forth the full extent of MOTOROLA'S responsibilities regarding the Product, Repair, replacement or refund of the purchase price, at MOTOROLA'S options, is the exclusive remedy. THIS WARRANTY IS GIVEN IN LIEU OF ALL OTHER EXPRESS WARRANTIES. IMPLIED WARRANTIES, INLCUDING WITHOUT LIMITATION, IMPLIED WARRANTIES OF MERCHANTABILITY AND FITNESS FOR A PARTICULAR PURPOSE, ARE LIMITED TO THE DURATION OF THIS LIMITED WARRANTY TO THE FULL EXTENT SUCH MAY BE DISCLAIMED BY LAW. IN NO EVENT SHALLMOTOROLA BE LIABLE FOR DAMAGES IN EXCESS OF THE PURCHASE PRICE OF THEPRODUCT, FOR ANY LOSS OF USE, LOSS OF

TIME, INCONVENIENCE, COMMERCIAL LOSS, LOST PROFITS OR SAVINGS OR OTHER INCIDENTAL, SPECIAL OR CONSEQUENTIAL DAMAGES ARISING OUT OF THE USE OR INABILITY TO USE SUCH PRODUCT, TO THE FULL EXTENT SUCH MAY BE DISCLAIMED BYLAW.

## **III. How to Get Warranty Service:**

You must provide proof of purchase (bearing the date of purchase and Product item serial number) in order to receive warranty service and, also, deliver or send the Product item, transportation and insurance prepaid, to an authorized warranty service location. Warranty service will be provided by MOTOROLA through one of its authorized warranty service locations. If you first contact the company which sold you the Product (e.g., dealer or communication service provider), it can facilitate your obtaining warranty service.

## **IV. What This Warranty Does Not Cover:**

a. Defects or damage resulting from use of the Product in other than its normal and customary manner.

- b. Defects or damage from misuse, accident, water, or neglect.
- c. Defects or damage from improper testing, operation, maintenance, installation, alteration, modification, or adjustment.
- d. Breakage or damage to antennas unless caused directly by defects in material workmanship.
- e. A Product subjected to unauthorized Product modifications, disassemblies or repairs (including, without limitation, the audition to the Product of non-MOTOROLA supplied equipment).
- f. Product which has had the serial numberremoved or made illegible.
- g. Rechargeable batteries if:
	- 1.Any of the seals on the battery enclosure of cells are broken or show evidence oftampering.
	- 2.The damage or defect is caused by charging or using the battery in equipment or service other than the Product for which itis specified.
- h. Freight costs to the repair depot.
- i. A Product which, due to illegal or unauthorized alteration of the software/firmware in theProduct, does not function in accordance with

MOTOROLA'S published specifications or the local type acceptance labeling in effect for the Product at the time the Product was initially distributed from MOTOROLA.

- j. Scratches or other cosmetic damage to Product surfaces that does not effect theoperation of the Product.
- k. Normal and customary wear and tear.
- l. Exclusion for defects or damage arising from use of the products in connection with non-MOTOROLA equipment.

## **VI. Patent and SoftwareProvisions:**

MOTOROLA will defend, at its own expense, any suit brought against the end user purchaser to the extent that it is based on a claim that the Product orparts infringe <sup>a</sup> patent, and Motorola will pay those costs and damages finally awarded against the end user purchaser in any such suit which are attributable to any such claim, but such defense and payments are conditioned on the following:

- a. That MOTOROLA will be notified promptly in writing by such purchaser of any notice of such claim;
- b. That MOTOROLA will have sole control of thedefense of such suit and all negotiations for its
settlement or compromise; and

c. Should the Product or parts become, or in MOTOROLA'S opinion be likely to become, the subject of a claim of infringement of a patent. that such purchaser will permit MOTOROLA, at its option and expense, either to procure for such purchaser the right to continue using the Product or parts or to replace or modify the same so that it becomes non-infringing or to grant such purchaser <sup>a</sup> credit for the Product or parts as depreciated and accept its return. The depreciation will be an equal amount per year over the lifetime of the Product or parts as established by MOTOROLA.

MOTOROLA will have no liability with respect to any claim of patent infringement which is based upon the combination of the Product or parts furnished hereunder with software, apparatus or devices not furnished by MOTOROLA, nor will MOTOROLA have any liability for the use of ancillary equipment or software not furnished by MOTOROLA which is attached to or sued in connection with the Product or any parts thereof. In no event shall MOTOROLA be liable for any incidental, special or consequential damages arising from any claim of patent infringement or alleged infringement.

Laws in the United States and other countries preserve for MOTOROLA certain exclusive rights for copyrighted MOTOROLA software, such as the exclusive rights to reproduce in copies and distribute copies of such MOTOROLA software. MOTOROLA software may be used in only the Product in which the software was originally embodied and such software in such Product may not be replaced, copied, distributed, modified in any way, or used to produce any derivative thereof. No other use including, without limitation, alteration, modification, reproduction, distribution, or reverse engineering of such MOTOROLA software or exercise or rights in such MOTOROLA software is permitted. No license is granted by implication, estoppel or otherwise under MOTOROLA patent rights or copyrights.

# **Patent and TrademarkInformation**

MOTOROLA, the Stylized M Logo and all other trademarks indicated as such herein aretrademarks of Motorola, Inc. ® Reg. U.S. Pat. & Tm. Off. © 2004 Motorola, Inc. All rights reserved.

Microsoft and Microsoft Internet Explorer are registered trademarks of Microsoft Corporation.

T9 is <sup>a</sup> trademark owned by Tegic Communications.

T9® Text Input Patent and Trademark Information

This product is covered by U.S. Pat. 5,818,437, U.S. Pat. 5,953,541, U.S. Pat. 6,011,554 and other patents pending.

All other product names or services mentioned in this manual are the property of their respective trademark owners.

#### Software Copyright Notice

The Motorola products described in this manual may include copyrighted Motorola and third party software stored in semiconductor memories orother media. Laws in the United States and othercountries preserve for Motorola and third party software providers certain exclusive rights for

copyrighted software, such as the exclusive rights to distribute or reproduce the copyrighted software. Accordingly, any copyrighted software contained in the Motorola products may not be modified, reverse-engineered, distributed, or reproduced in any manner to the extent allowed by law. Furthermore, the purchase of the Motorola products shall not be deemed to grant either directly or by implication, estoppel, or otherwise, any license under the copyrights, patents, or patent applications of Motorola or any third party software provider, except for the normal, non-exclusive, royalty-free license to use that arises by operation of law in the sale of <sup>a</sup> product.

# **Index**

# **Numerics**

2-way radio **114** see also Private calls, group calls, and call alerts 3-way calling **39**

# **A**

Accessories **17**safety **135** Alpha mode **51** Attachments **76**see also MMS messages, attachments

## **B**

Backlight **113 Battery** care **6** charging **5, 6** door **3**inserting **4** safety **134** Baud rate **117**

# $\mathbf{C}$

Call alerts **24**deleting **25** queue **24** receiving **24** responding **24, 25** sending **24** sorting **25** viewing **25** Call forwarding **35** all calls **35**missed calls **36**off **36**Call Timers **42**Call Waiting **38** off **38**Calls3-way **39** answering automatically **114** answering with any key **19, 114**emergency **23** ending **19** entering number **19**

from Contacts **20**from Datebook **21**from memo **47** from MMS messages **78** from Recent calls **20**from SMS messages **84** group, see Group calls international **40**making **18** on hold **39** phone calls **18** Private calls **18, 22, 114** receiving **19** redialing **21, 114** remote PTT **125** Speed Dial **21** TTY, see TTY calls Turbo Dial **21**voice name **21** Circuit data **44** Clock **113**CompanionPro **34** Contacts **20, 28** addressing MMS messages

#### **69**

capacity **32** CompanionPro **34** creating entries **30** creating MMS messages **68** deleting **32** editing entries **31** icons **28**International numbers **33**searching **29** showing all entries **30** showing only Private IDs **29** SIM card **28** storing fast **31** storing from idle screen **31** storing from Memo **31, 47** storing from MMS messages **79**storing from recent calls **26, 31**storing from SMS messages **85**type **26, 28** viewing **29** voice name **31**

with non-i830 phones **34**

#### **D**

Datebook **21Display** backlight **113** contrast **112, 114** options **10** screen **9** Drafts **62, 64, 73** see also MMS messages, draftssee also MOSMS messages, draftsicons **74**

#### **E**

Email **28, 30, 44** Emergency calls **23** End key **2**

#### **F**

Faxesreceiving **44** sending **44** Flip action **18, 19, 41**

#### **G**

GPS Enabled **98** almanac data **103** best results **101**emergency calls **23, 99** map software **105** privacy options **104** security **104** viewing location **100** GPS PIN **116** GPS, see GPS Enabled Group calls **41, 114** making **42** off **42**receiving **42 H**Handset, see phone

Headset **125**

IconsContacts **28**drafts **74**Inbox **77**

#### *Index*

Recent calls **26**sent items **75**status **12**text entry **51** Idle screen **9** creating MMS messages **69** creating MOSMS messages **61**storing to Contacts **31** Inbox **64, 77** icons **77**International numbers **40**calling **40** storing **33**

# **J**

Java applications deleting **93** memory **94, 110**

#### **K**

Keypad **2** locking **116**

#### **L**

Language **114** Lists, see menus

#### **M**

Memo **47** calling from **47** creating **47** editing **47** storing to Contacts **31, 47** viewing **47** Memory Java applications **94, 110** MMS messages **82** MOSMS messages **63** pictures **83** ring tones **50** voice records **109**Menu key **2, 10** Menus **10**context-sensitive **2, 10** main menu **11** Message center **54, 56, 58** see also messages for MMS **54** for MOSMS **54** MMS messages **76** MOSMS messages **60**

SMS messages **84** Message notifications **56** setting options **56** Messages **54** see also voice mail, MOSMS messages, MMS messages, SMS messages, and net alerts receiving **56** MMS messages **64** attachments **76, 80** calls from **78** creating **64** deleting **75, 77, 81, 82** drafts **73**embedded objects **76** forwarding **74, 77** going to website **79** Inbox **77**locking **78** memory **82** message center **76** quick notes **70** receiving **75** replying **77**

sending **64, 74** sent items **74**setting up **80** storing to Contacts **79** MOSMS messages **59** creating **60** deleting **62, 63** drafts **62**memory **63** message center **60** quick notes **61** receiving **59** sending **60** sent messages **62** setting up **59** sorting **63** Mute **23**

# **N**

Navigation key **2** Net alerts **85**Numeric mode **53**

### **O**

Over-the-air programming **8**

#### **P**

Packet data **44** Passwords **116**Patent information **145** Pausesdialing **40** storing **32** Phone **1, 9** active line **114** flip action **18, 19, 41** locking **116** modem **43** off **7**on **7** only **117** setting up **2** Picturesattaching to messages **72** deleting from messages **80** inserting in messages **71** memory **83** saving from messages **79, 80** viewing **83** Programming, over-the-air **8**

#### PTTOne Touch **22** One Touch, setting **40** PUK code **14**

# **Q**

Quick notes **61, 70** see also MMS messages, Quick notessee also MOSMS messages, Quick notes

## **R**

Radio frequency **129** Recent calls **20, 26** addressing MMS messages **70**creating MMS messages **68** creating MOSMS messages **61**deleting **27** display time **116** icons **26**storing to Contacts **26, 31** viewing **26** Redialing **21, 114**

#### *Index*

Ring tones **28, 48** attaching to messages **72** deleting **50** deleting from messages **80** downloading **49** inserting in messages **71** memory **50** off **48**saving from messages **80** setting **48** setting in Contacts **30, 49** vibrate **48** viewing assigned **49** Ringer **111** see also Ring tones off **111**

# **S**

Safety **129** accessory **135** battery **134** driving **152** electromagnetic interference **132**medical devices **132**

radio frequency **129** Security **116** Sent items **64, 74** see also MMS messages, sent itemsicons **75**Service provider **17** Service, activating **7** Settings **113** resetting **116** SIM card **3, 13, 15** Contacts **28**inserting **15** removing **16** with non-i830 phones **34** SIM PIN **13, 116** changing **13** default **13**entering **13** requirement **14** unblocking **14** SMS messages **59, 84** also see MOSMS messages **59**calling from **84**

message center **84** receiving **84** storing to Contacts **85** Speakerphone **22** Speed Dial **21, 29, 31** Status messages **126** Symbols mode **53**

#### **T**

T9 Text Input, see text entry Talkgroups **41, 42, 114** Text and numeric messages see SMS messages Text display area **9** Text entry **51** Alpha mode **51** database **51, 52** icons **51**mode **51** Numeric mode **53** Symbols mode **53** Word mode **51** Trademark information **145** TTY calls **44**baud rate **45**

#### making **44** mode **45** on **45** Turbo Dial **21**

# **V**

Voice mail **58**receiving **58** sending calls to **19, 58** setting up **36, 58** Voice name **21, 29** creating **31** Voice records **108**attaching to messages **73** creating **108** deleting **109** deleting from messages **80** inserting in messages **72** labelling **108** locking **109** memory **109** playing **108** saving from messages **79, 80** Volume, setting **111, 115**

#### **W**

**Waits** dialing **40** storing **32** Warranty **141** Word mode **51**

# **Driving Safety Tips**

"Safety is your most important call!"

Your Motorola wireless telephone gives you the powerful ability to communicate by voice — almost anywhere, anytime, wherever wireless phone service is available and safe conditions allow. Butan important responsibility accompanies that benefits of wireless phones, one that every user must uphold.

When driving <sup>a</sup> car, driving is your first responsibility. If you find it necessary to use your wireless phone while behind the wheel of <sup>a</sup> car, practice good common sense and remember the following tips:

- **•** Get to know your Motorola wireless phone and its features such as speed dial and redial. If available, these features help you to place your call without taking your attention off the road.
- **•** When available, use <sup>a</sup> hands-free device. If possible, add an additional layer of convenience to your wireless phone with one of the many Motorola Original hands-free accessories available today.
- **•** Position your wireless phone within easy reach. Be able to access your wireless phone without removing your eyes from the road. If you receive an incoming call at an inconvenient time, if possible, let your voice mail answer it for you.
- **•** Let the person you are speaking with know you are driving; if necessary, suspend the call in heavy traffic or hazardous weather conditions. Rain, sleet, snow, ice, and even heavy traffic can be hazardous.
- **•** If you receive an incoming call at an inconvenient time do not take notes or look up phone numbers while driving. Jotting down <sup>a</sup> "to do" list or going through your address book takes attention away from your primary responsibility — driving safely.
- **•** Dial sensibly and assess the traffic; if possible, place calls when you are not moving or before pulling into traffic. Try to plan calls when your car will be stationary. If you need to make <sup>a</sup> call while moving, dial only a few numbers, check the road and your mirrors, then continue.
- **•** Do not engage in stressful or emotional conversations that may be distracting. Make people you are talking with aware you are driving and suspend conversations which have the potential to divert your attention away from the road.
- **•** Your phone can perform many other functions besides allowing you to make and receive calls. Do not let these features distract you from driving. Use them only when it is safe to do so.
- **•** Use your wireless phone to call for help. Dial 9-1-1 or other local emergency number in the case of fire, traffic accident or medical emergencies.
- **•** Use your wireless phone to help others in emergencies. If you see an auto accident, crime in progress or other serious emergency where lives are in danger, call 9-1-1 or other local emergency number, as you would want others to do for you.
- **•** Call roadside assistance or <sup>a</sup> special non-emergency wireless assistance number when necessary. If you see <sup>a</sup> broken-down vehicle posing no serious hazard, <sup>a</sup> broken traffic signal, <sup>a</sup> minor traffic accident where no one appears injured, or <sup>a</sup> vehicle you know to be stolen, call roadside assistance or other special non-emergency wireless number.